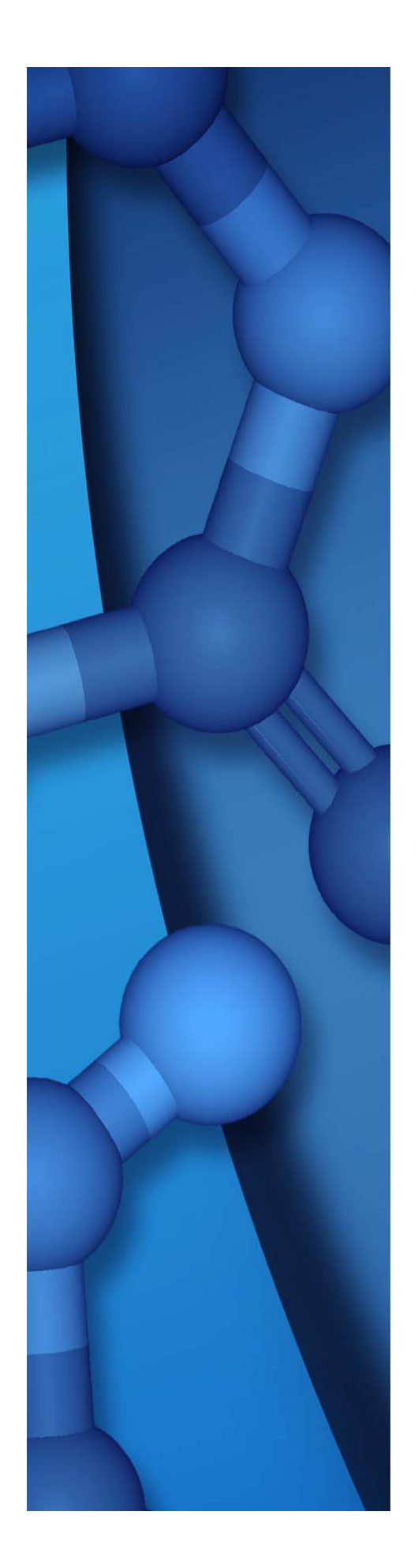

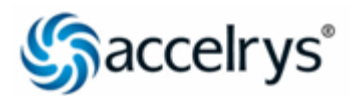

## **ACCELRYS DRAW 4.2**

# **Developer's Guide**

Last updated on: 29 July 2013

July 2013

#### **Copyright Notice**

Copyright © 2013. All rights reserved.

This product (software and/or documentation) is furnished under a License Agreement and may be used only in accordance with the terms of such agreement.

#### **Trademarks**

The registered trademarks or trademarks of include but are not limited to:

ACCELRYS®

ACCELRYS and logo®

All other trademarks are the property of their respective owners.

#### **Acknowledgments and References**

Accelrys may grant permission to republish or reprint its copyrighted materials. Requests should be submitted to Accelrys Scientific and Technical Support, either through electronic mail to , or in writing to:

Accelrys Scientific and Technical Support 10188 Telesis Court, Suite 100, San Diego, CA 92121

# **Accelrys Draw Overview**

## **About Accelrys Draw**

Accelrys Draw is an application for drawing, displaying, and editing chemical structures, including biopolymers. Accelrys Draw has a similar look-and-feel as ISIS/Draw, but offers new capabilities. The application developer can: use the Draw API to create custom actions and add-ins that extend functionality for tools, buttons, and menu items; create Isentris® applications that call Draw; and add Draw components, such as the Renderer and Renditor, into Microsoft® Visual Studio® .NET applications. In addition, the XML configuration file can be edited to make the chemical drawing environment match workflow needs.

**Note:** The Accelrys JDraw Applet for drawing and rendering in web applications is available at no charge to Accelrys Draw Enterprise Edition licensees as well as to academic and non-profit institutions. See http://accelrys.com/products/informatics/cheminformatics/draw/

## **Customizing Accelrys Draw**

You can customize Accelrys Draw in three ways:

- • [Changing the User Interface: Edit the XML Configuration File](#page-4-0)
- • [Cheshire Actions and Custom Add-ins](#page-5-0)
- • [Using Draw in a .NET application](#page-6-0)

Accelrys Draw includes example applications that involve the API as well as examples that involve the XML configuration file only. See [Examples Summary.](#page-11-0)

**Note:** Accelrys Draw also allows you to work with biopolymers. See the Biopolymer Representation chapter in *Accelrys Chemical Representation*, which is installed as

<draw\_home>\docs\Draw\devguide\AccelrysChemicalRepresentation.pdf

### <span id="page-4-0"></span>**Changing the User Interface: Edit the XML Configuration File**

The Accelrys Draw administrator can customize the graphical user interface of Accelrys Draw by editing the XML configuration files. The default name of the primary XML configuration file is AccelrysDraw-net.xml. By default, AccelrysDraw-net.xml resides in the root installation folder that also has AccelrysDraw.exe, the product's executable.

For examples of editing the XML configuration files, see the Accelrys Draw Configuration Guide chapter named "Accelrys Draw Configuration Tasks".

**Note:** The XML configuration file affects the initial loading of Accelrys Draw. If you want to change Accelrys Draw behavior at runtime, use the API. See [Using Draw in a .NET application.](#page-6-0)

### <span id="page-5-0"></span>**Cheshire Actions and Custom Add-ins**

Accelrys Draw includes examples of how to extend Accelrys Draw functionality.

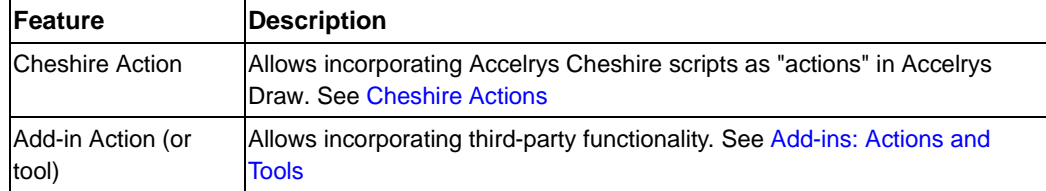

#### **Note:**

- In addition, you can specify which set of atom types (or Periodic table) Accelrys Draw uses. See Setting a Custom Ptable.
- For a comprehensive discussion of the Accelrys Ptable, see the Customizing the Accelrys Ptablechapter in *Accelrys Chemical Representation*, which is installed as

<draw home>\docs\Draw\devguide\AccelrysChemicalRepresentation.pdf

### <span id="page-6-0"></span>**Using Draw in a .NET application**

The Accelrys Draw API provides a standard .NET interface that you can call from your application. See [API: Getting](#page-16-0)  [Started](#page-16-0) and [API References - Links](#page-76-0).

You can use the Accelrys Draw API to perform tasks such as the following.

- Use Accelrys Draw in a .NET application. For example, including the Renderer or Renditor in a .NET form.
- Use a Renderer and the Renditor in an HTML page. A web server application can accept query structures from web clients and return matching structures to those web clients. Both the web server and the clients must have an installation of Accelrys Draw for .NET.
- Extend the functionality of the structure Editor's menu item "actions" and toolbar button "tools" by using:
	- Your own Cheshire scripts.
	- Add-ins for third-party functionality
	- Custom Add-ins for functionality your write yourself. Interfaces exist to the structure Editor as well as to the selected molecule, atom, bond, Sgroup, menu item, or tool.
- Generate multiple image files (bmp, gif, png, tif, wmf) from structure data for reporting by using the HeadlessRenderer's SaveMoleculeAsImage method. (Compare to the Accelrys Draw Configuration Guide section on "Command-line Image File Conversion: ImageGenerator".)
- Create a common look and feel for the display of structures. For example, you can ensure that when a renditor calls an editor, the renditor's DisplayPreferences (such as BackColor and AromaticRingsAsCircles) apply to the editor.

## **Using Draw in a Java application**

A Java application can launch the Accelrys Draw .NET renderer and editor by using the API of com.mdli.draw.JMolRendererCom at <draw\_home>\docs\Draw\api-java\index.html

The API Reference is available at JMOLRendererCOM javadoc

## **Components, Classes, and Utilities of Accelrys Draw**

Accelrys Draw provides components for drawing, displaying, and editing chemical structures (molecules and reactions), as well as a command-line utility for image file generation.

To customize Accelrys Draw for your application, use the following components, classes, and tools.

To learn how to configure Accelrys Draw by editing XML configuration files, see the Accelrys Configuration Guide chapter on "Accelrys Draw Configuration Tasks".

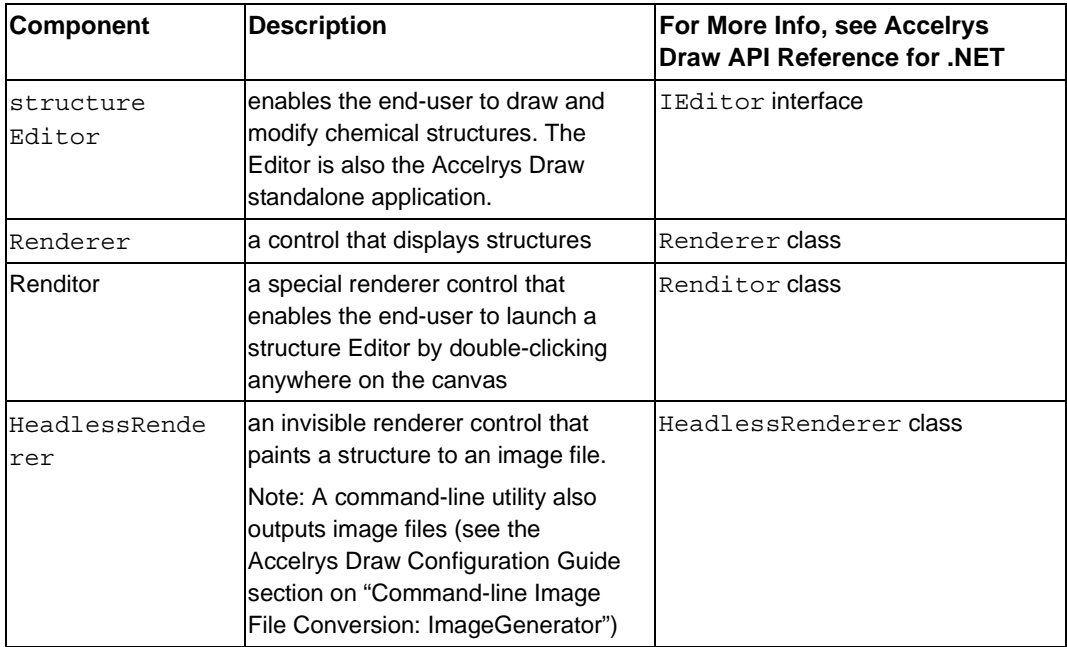

Two classes are particularly important.

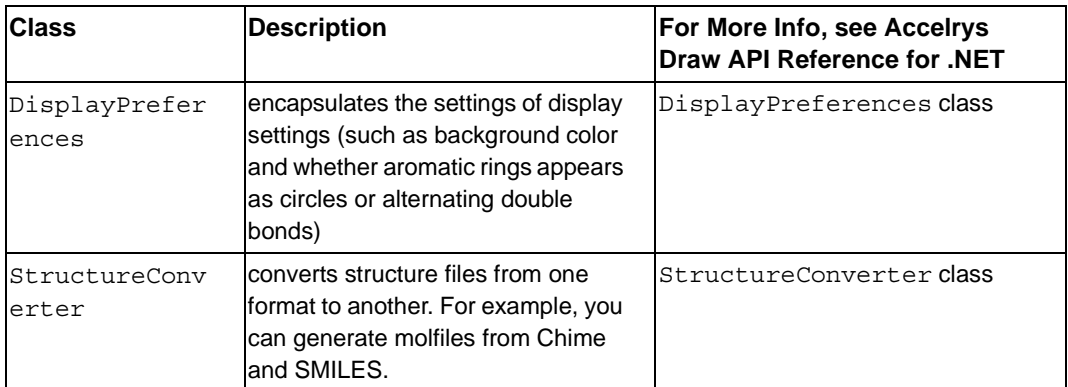

A command line utility:

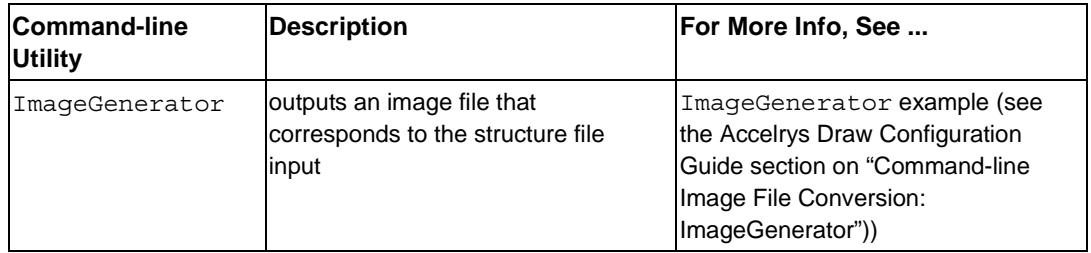

Related topics

- Components, Classes, and Utilities of Accelrys Draw
- • [Changing the User Interface: Edit the XML Configuration File](#page-4-0)
- [For More Information About Accelrys Draw](#page-10-0)

## <span id="page-10-0"></span>**For More Information About Accelrys Draw**

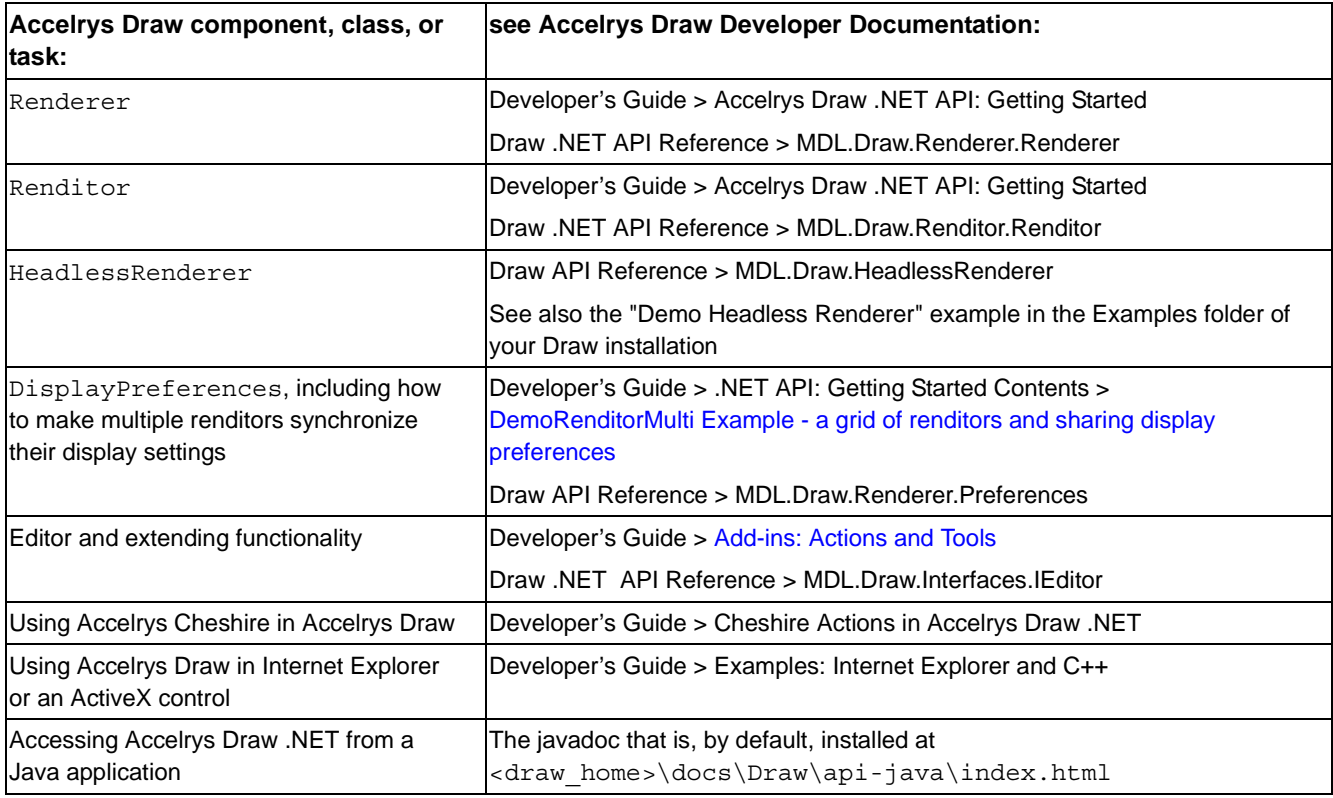

**Note:** See [API References - Links.](#page-76-0)

## <span id="page-11-1"></span><span id="page-11-0"></span>**Examples Summary**

Accelrys Draw examples are installed in the Examples directory under the root directory of the installation (which this documentation refers to as <DRAW\_HOME>). The following examples are described and illustrated in this Developer's Guide.

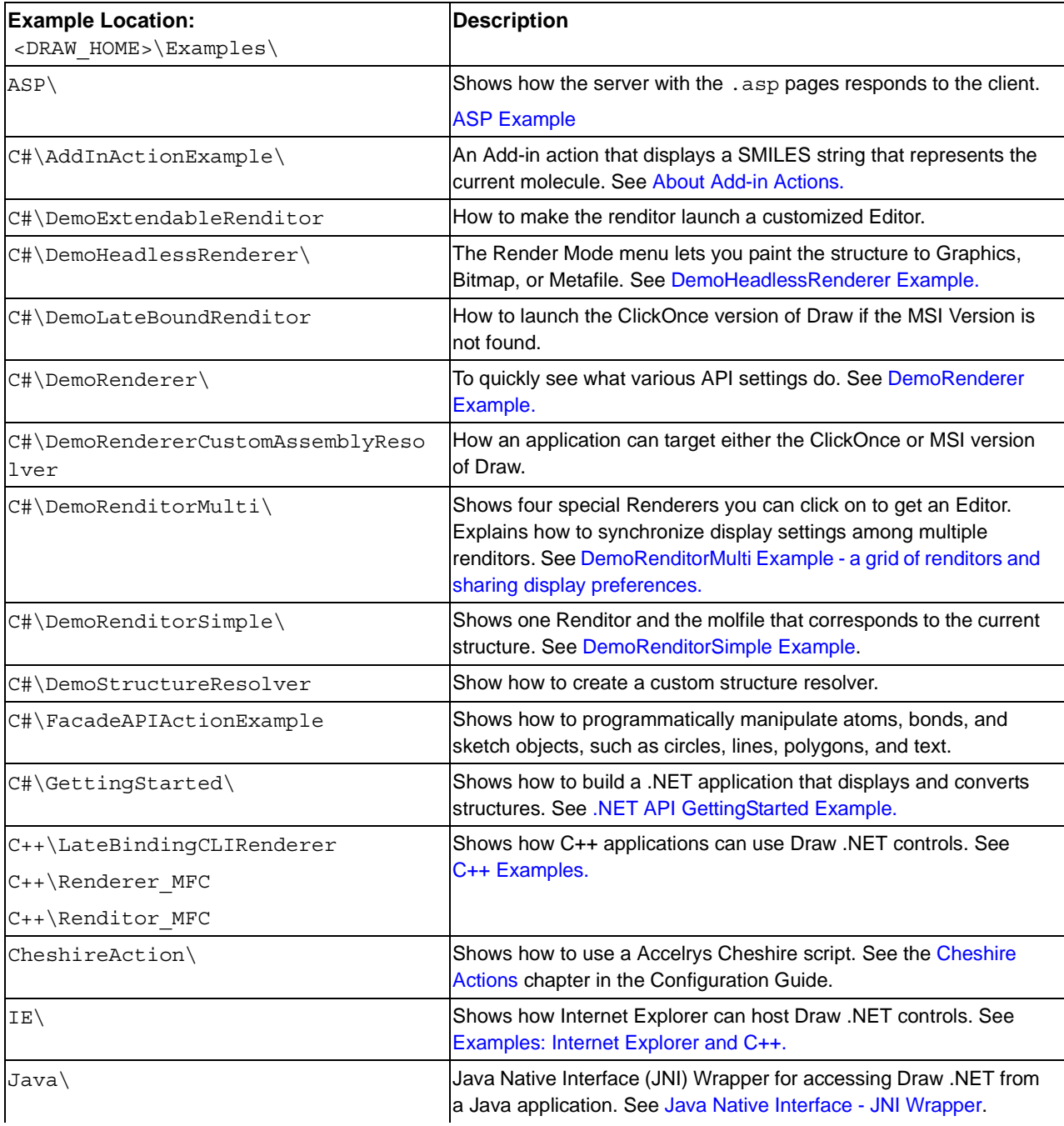

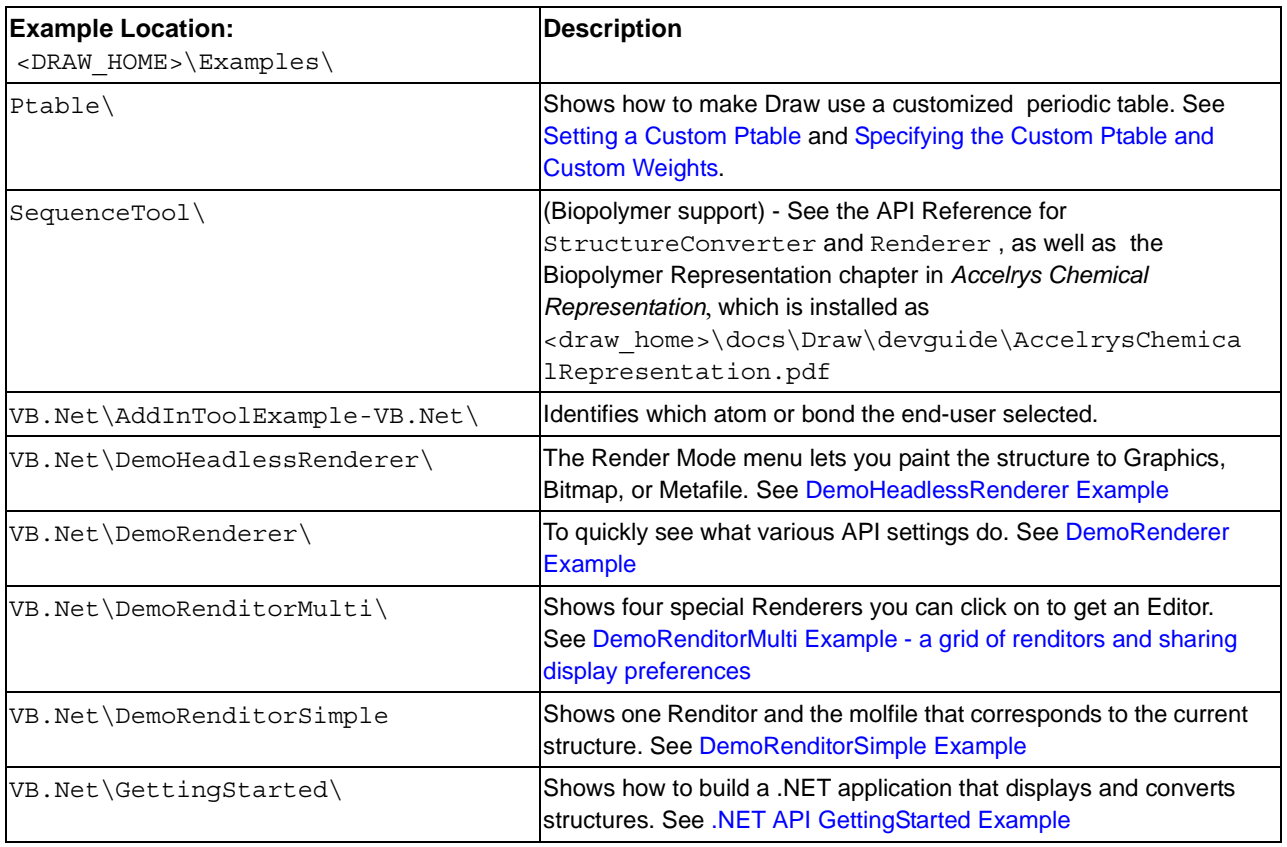

#### **Note:**

- To access the C# examples, use <DRAW\_HOME>\Examples\C#\csharpexamples.sln
- To access the VB examples, use <DRAW\_HOME>\Examples\VB.Net\VB.NetExamples.sln
- To access the Java example, go to <DRAW\_HOME>\Examples\Java

### **Important Files**

The following are important files that you use when modifying or running Accelrys Draw. They are located in the root directory of the Accelrys Draw installation.

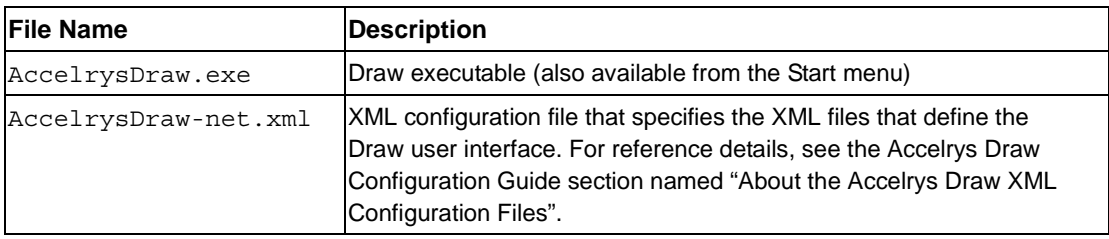

**Note:** If you have a custom Ptable (periodic table), see the Customizing the Accelrys Ptablechapter in *Accelrys Chemical Representation*, which is installed as

<draw\_home>\docs\Draw\devguide\AccelrysChemicalRepresentation.pdf

A convenient way to access Accelrys Draw examples from within a Microsoft Visual Studio .NET environment is to launch the Examples.sln solution file in the Examples directory of the Accelrys Draw installation. For an overview of how to build you own application that customizes Accelrys Draw, see [API: Getting Started](#page-16-0).

**Note:** The structure files for your corporate templates are important. Accelrys recommends that you place them in a read-only directory. See the Accelrys Draw Configuration Guide section named "Templates: Customizing".

## **About the Accelrys Draw Editor**

The Editor control makes it possible to create and modify structures. The Accelrys Draw API does not provide direct access to the Editor.

An end-user can interact with the Editor by launching Draw.exe or by double-clicking a Renditor, which then launches the Editor.

#### **Note:**

- For an example of how an application that adds functionality to Accelrys Draw can get a handle to the Editor by using the IEditor interface, see [Add-ins: Actions and Tools.](#page-48-0) For details and syntax, see *Draw API Reference for .NET*.
- Draw, by default, is a modeless application. There is no API to make the Draw editor modal. However, if the form that contains the Renditor that invokes the editor is:
	- **modal**, then the editor will also be **modal**
	- **modeless**, then the editor will also be **modeless**

## **Starting Accelrys Draw**

When a user starts Accelrys Draw, it is ready for the end-user to display, create, and edit structures.

See also: Specifying XML Configuration Files.

To start Accelrys Draw, run the AccelrysDraw.exe executable, which resides the root installation folder.

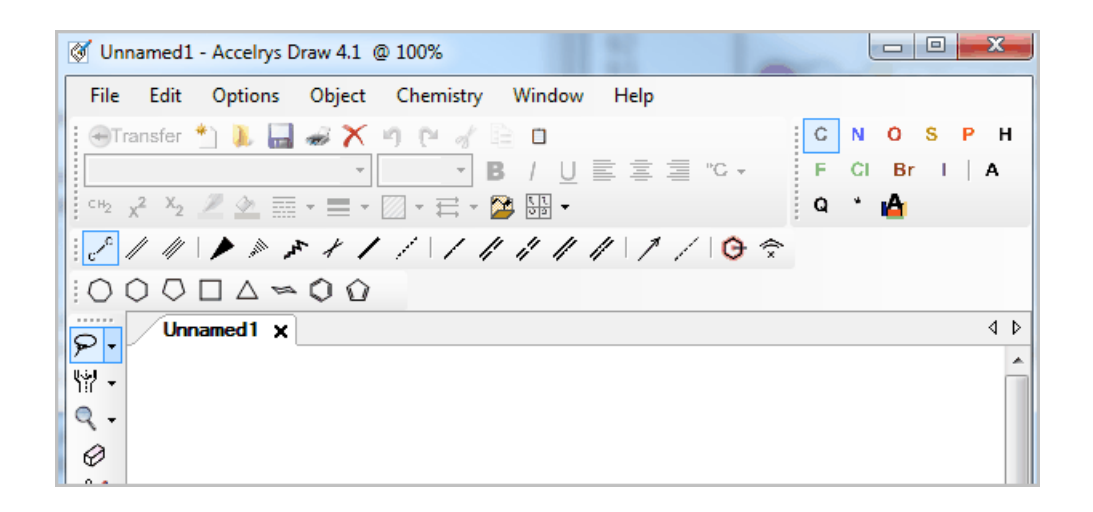

# <span id="page-16-1"></span><span id="page-16-0"></span>**API: Getting Started**

### **About the Accelrys Draw API**

Accelrys Draw provides an application programming interface (API) for .NET applications. This API provides access to these components (see [Examples Summary](#page-11-1)). In addition, there are interfaces that support Add-in actions and tools. For details and syntax, see *Draw API Reference for .NET*, available from [API References - Links.](#page-76-0)

**Note:** Accelrys Draw includes example applications that involve the API as well as instructions that involve the XML configuration file only. See [Examples Summary](#page-11-1) and [.NET API GettingStarted Example](#page-19-1).

### <span id="page-17-0"></span>**DemoRenderer Example**

To quickly see what various API settings do, experiment with the DemoRenderer example.

DemoRenderer-csharp.exe is located in the Examples\C#\DemoRenderer\bin\Release\ subfolder of your Accelrys Draw installation. You can also launch it from the Start menu.

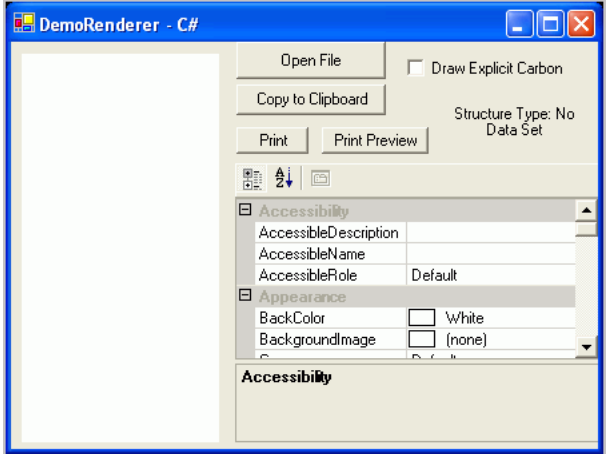

**Note:** There is also DemoRenderer-VB.Net.exe in the \Examples\VB.Net\DemoRenderer\bin subfolder of your Accelrys Draw installation. You can also launch it from the Start menu.

You can open a molfile or rxnfile, see what various **Preferences** do, and also set other properties.

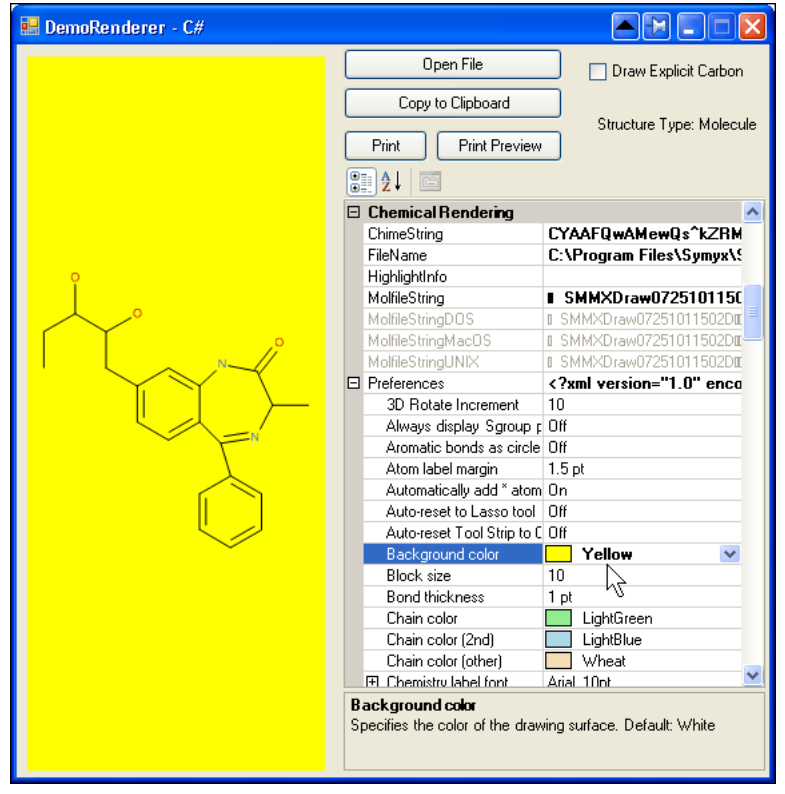

For an overview of other examples, see [Examples Summary](#page-11-1).

## <span id="page-18-0"></span>**DemoHeadlessRenderer Example**

The DemoHeadlessRenderer example enables you to load a structure from the File menu, and then call the overloaded PaintMolecule method by using the render mode menu:

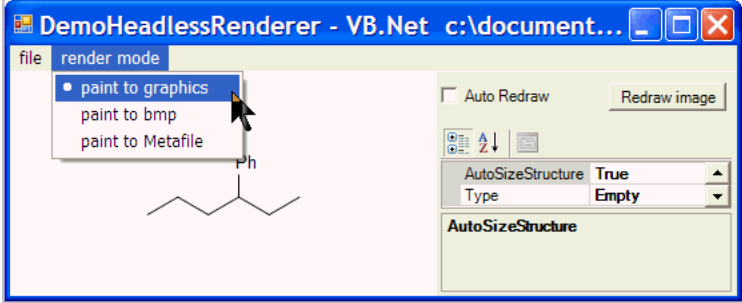

For an overview of other examples, see [Examples Summary](#page-11-1).

## <span id="page-19-1"></span><span id="page-19-0"></span>**.NET API GettingStarted Example**

This walkthrough of the GettingStarted example shows how to use the Draw API in the Microsoft Development Environment for .NET. This example uses Visual Basic .NET (see the \Examples\VB.Net directory).

Note: For the C# version, see the \Examples\C# directory.

Follow these steps to create a sample application that:

- Calls the StructureConverter component to convert a Chime string to a molfile string and a molfile string to a Chime string
- Reads in a molfile and a SMILES file, and calls the Renderer control to display the structure

In this walkthrough, we will:

- Design the Form
- Code the behavior for structure conversion and molecule rendering
- Test the application

**Note:** The .NET solution file, Examples.sln, in the Examples directory of your Accelrys Draw installation, allows you to work with multiple examples. To work with just one project, such as GettingStarted, on the **View** menu, select **Solution Explorer**, right-click on the project and select **Set As Startup Project**.

## **Designing the Form**

- 1. Create a directory in which to put your solution and project.
- 2. Open your development environment. Create a new Visual Basic project using the Windows Application template. Fill in the following information:
	- Name: ConverterRenderer
	- Location: The directory you created
	- New Solution Name: ConvertAndRender
- 3. Copy test.mol and test.smi from the Examples\VB.Net\GettingStarted directory of the Accelrys Draw installation to the ConverterRenderer directory.
- 4. On the Project menu, click Add Reference, browse to the \lib directory of your Accelrys Draw installation and select these DLLs.
	- MDL.Draw.Foundation.dll
	- MDL.Draw.Renderer.dll
- 5. Add the Renderer control to the Toolbox:
	- Open the Toolbox. Right-click in it and choose Add/Remove Item...
	- Click the Browse button, navigate to the \lib directory of your Accelrys Draw installation, and select MDL.Draw.Renderer.dll. A Renderer control now should appear in the Toolbox. (We will not use the HeadlessRenderer control which was also added to the Toolbox.)
- 6. Add a GroupBox to the form and set its Text to "Render from File"
- 7. Add a Renderer control to the "Render from File" GroupBox
- 8. Add two buttons below the Renderer conrol in the "Render from File" GroupBox with the following settings:

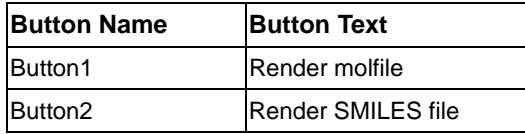

- 9. Add a second GroupBox to the right of the first GroupBox. Set its Text to "StructureConversion from Text Input"
- 10. Add a TextBox control to the "StructureConversion from Text Input" GroupBox. Set AutoSize to False and Multiline to True.
- 11. Add two buttons to the right of the TextBox in the "StructureConversion from Text Input" GroupBox. Use the following settings:

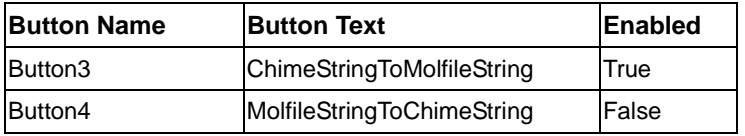

12. Edit the Form to look like the one shown below:

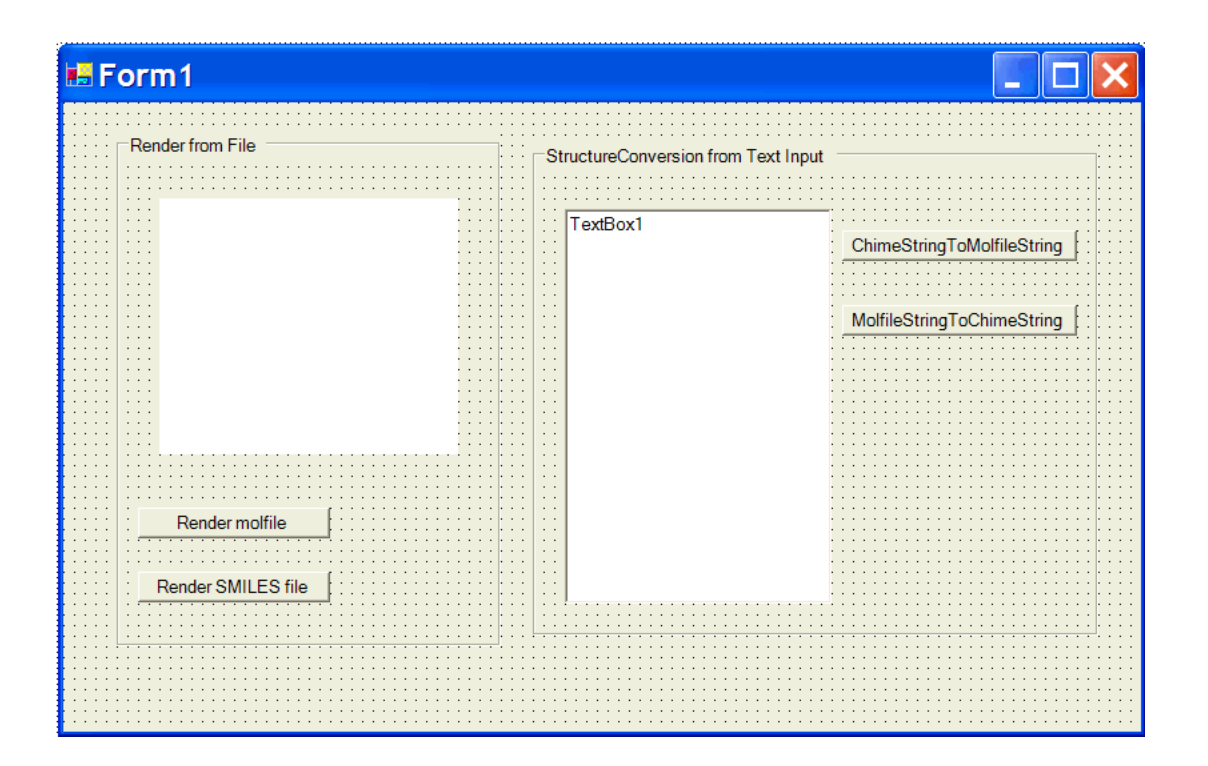

Continue to the next section on [Coding the Behavior.](#page-22-0)

### <span id="page-22-0"></span>**Coding the Behavior**

1. Set the Text property of the TextBox to the following Chimestring by pasting the these characters (do not try to type this long string of characters):

tYq7bj3AEt7QWOqIh387jIU2AukGT0r621Cmplzmp5iHirhwnG1X6dLRGEG6kKqpaFVRXe29E2fo1YILX 34JPltQ9icr^vQv5\$sTFkFlWbwSyFpZWgfoXIyJXdrA9PZRr6d8Aow9SxniNNlMMLz^v0lqUHbzz^mLEX le3JRA1dZtl4Ym1pVrZUi1EVmqeOMqGP\$gmvTQZIBUqsATSAYKrBXitYDQAwFMGHXpObghbT5ul4wPThO 1\$bP73qQN44O45JQRVV9P5uvyv1xSsA9hdcxcGTggoUir8midJ1libImabMlmOd0CUxaXpq0cHTEtX\$i^ bzecmjVdlB^ApHe4HiRd29QtP\$srpIeQMCOdS3Z90^v13ucCLL9qB83l7FW6mC

2. Double-click the ChimeStringToMolfileString button and add the following code to the Button3 Click event.

```
 Button4.Enabled = True ' Enable MolfileStringToChimeString
 Button3.Enabled = False ' Disable ChimeStringToMolfileString
 ' Display MolfileString when Button3 is clicked
 TextBox1.Text =
```

```
MDL.Draw.StructureConversion.StructureConverter.ChimeStringToMolfileString(TextBo
x1.Text)
```
The preceding code calls the Accelrys Draw StructureConverter to convert the Chimestring to a molfile string. It also disables the ChimeStringToMolfileString button and enables the MolfileStringToChimestring button.

3. Double-click the MolfileStringToChimestring button and add the following code to the Button4\_Click event.

```
 Button3.Enabled = True ' Enable ChimeStringToMolfileString
 Button4.Enabled = False ' Disable MolfileStringToChimeString
 ' Display ChimeString when Button4 is clicked
 TextBox1.Text =
```

```
MDL.Draw.StructureConversion.StructureConverter.MolfileStringToChimeString(TextBo
x1.Text)
```
The preceding code calls the Accelrys Draw StructureConverter to convert the molfile string to a Chimestring. It also disables the MolfileStringToChimestring button and enables the ChimeStringToMolfileString button.

4. Double-click the Render molfile button and add the following code to the Button1 Click event.

```
 Dim sr As System.IO.StreamReader = New 
System.IO.StreamReader("../test.mol")
         Dim newMolfileString As String
         newMolfileString = sr.ReadToEnd()
         ' Change the HighlightColor property to Red
         Renderer1.Preferences.HighlightColor = System.Drawing.Color.Red
         Renderer1.MolfileString = newMolfileString
```
The preceding code reads in a molfile (test.mol), sets the highlight color to red, and calls the Renderer to display that structure.

5. Double-click the Render SMILES file button and add the following code to the Button2\_Click event.

```
 Dim sr As System.IO.StreamReader = New 
System.IO.StreamReader("../test.smi")
         Dim newSmilesString As String
         newSmilesString = sr.ReadToEnd()
         Renderer1.SmilesString = newSmilesString
```
The preceding code reads in a SMILES file (test.smi) and calls the Renderer to display that structure.

## **Testing the Application**

1. Build and run the project. The application appears with a Chimestring in the text box.

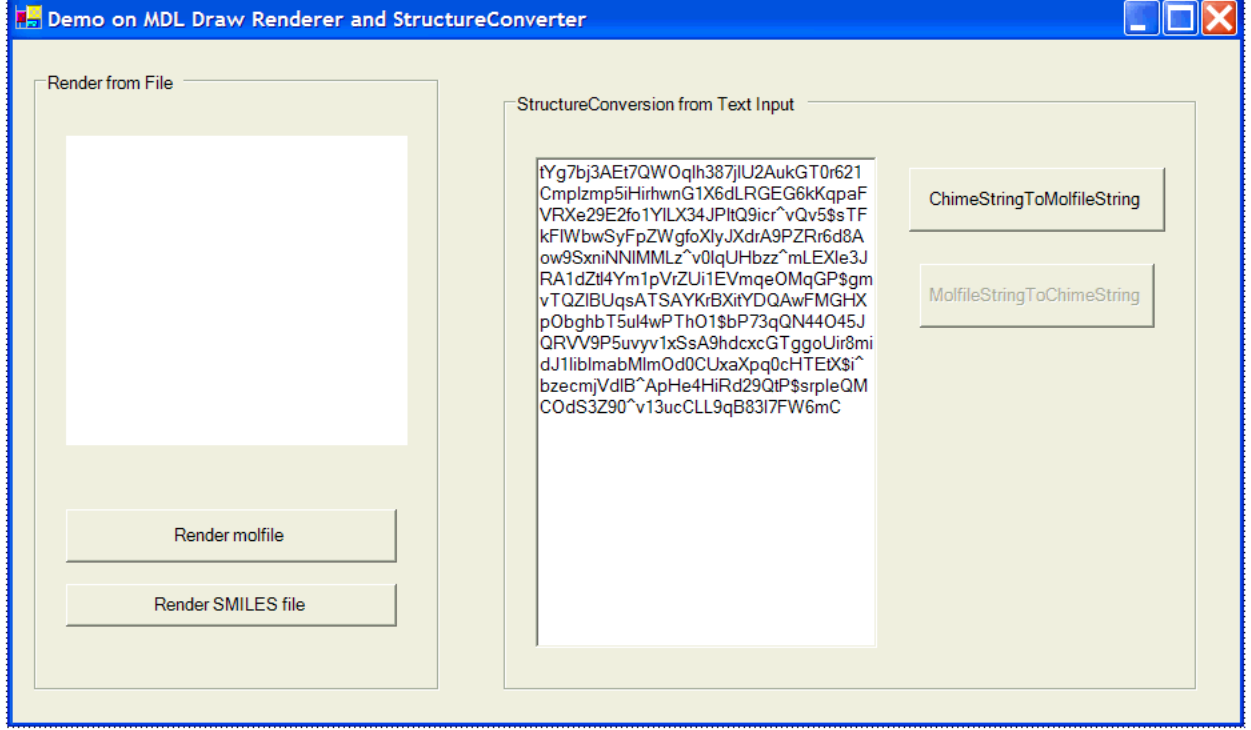

2. Click the ChimeStringToMolfileString button and the molfile string replaces the Chimestring in the TextBox.

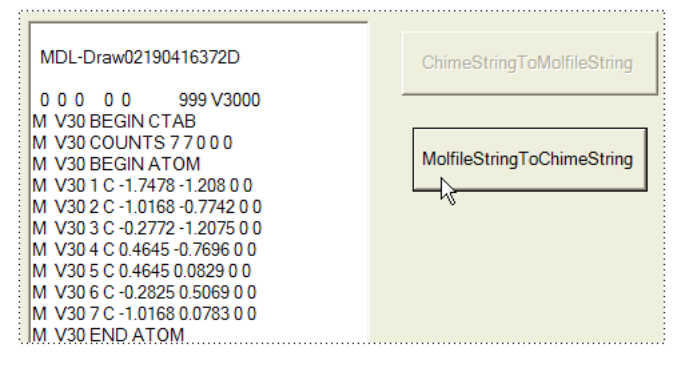

3. Click the MolfileStringToChimeString button and the Chimestring replaces the molfile string in the TextBox.

4. Click the Render molfile button and the molecule displays in the Renderer control with a highlighted collection. (Molfiles support the HighlightColor property for persistent collections, and we set this property to Red.)<br>Render from File

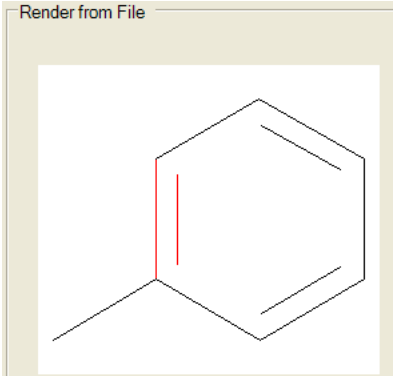

5. Click the Render SMILES file button and the molecule displays in the Renderer control.

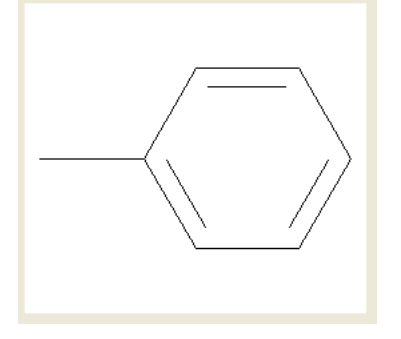

You have now built an application that uses the .NET components of Accelrys Draw.

### <span id="page-26-0"></span>**DemoRenditorSimple Example**

1. Start the Demo Renditor Simple example

DemoRenditorSimple-csharp.exe, is located in the Examples\C#\DemoRenditorSimple\bin\Release\ subfolder of your Accelrys Draw installation. You can also launch it from the Start menu.

#### The Renditor appears.

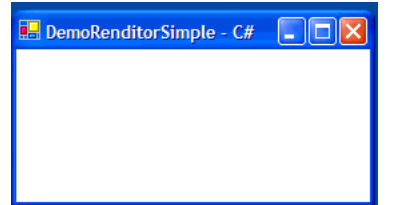

2. Double-click the canvas of the Renditor to launch the Editor.

#### 3. Draw a structure in the Editor and click **Transfer**.

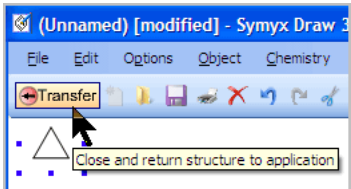

The Molfile Dump window displays the corresponding molfile.

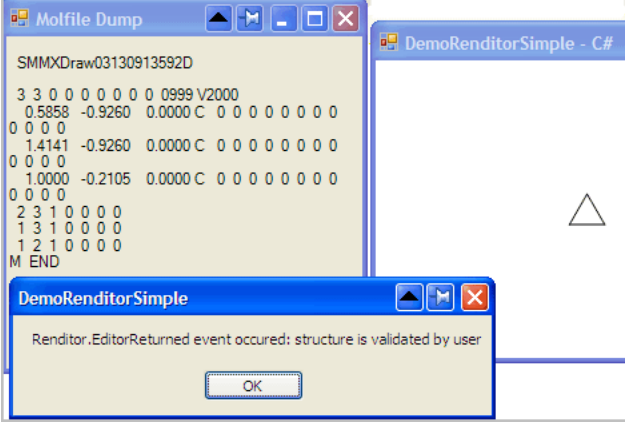

**Note:** This example also indicates a valid structure or shows a Chemistry Check warning.

### <span id="page-27-0"></span>**DemoRenditorMulti Example - a grid of renditors and sharing display preferences**

A grid of four renditors, two of which use the same settings for display preferences.

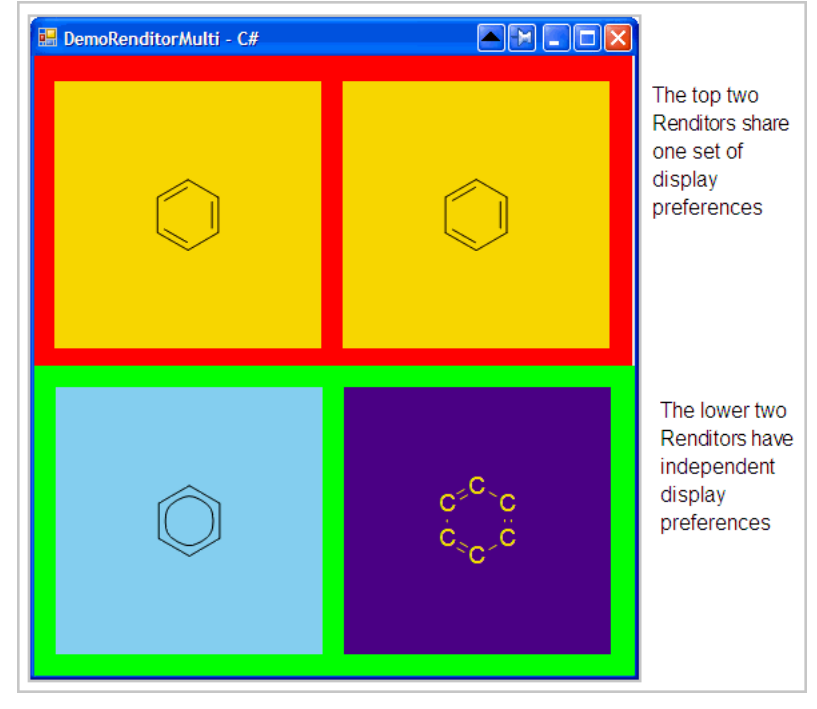

The picture above shows that:

- Renditor0 and Renditor1 share the same settings for BackColor (yellow) and AromaticRingsAsCircles (false).
- Renditor2 and Renditor3 are independent of Renditor0, Renditor1, and each other.

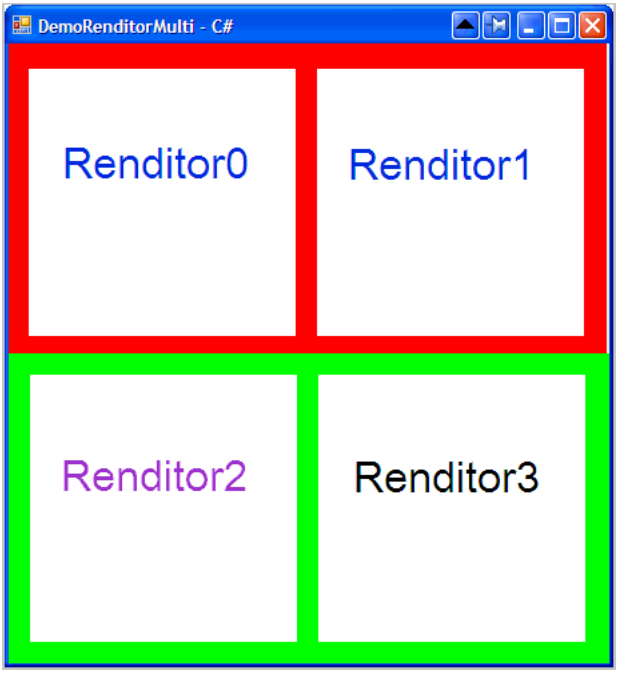

#### **To start the Demo Renditor Multi example**

DemoRenditorMulti-csharp.exe is located in the Examples\C#\DemoRenditorMulti\bin\Release\ subfolder of your Accelrys Draw installation. You can also launch it from the Start menu.

#### **To synchronize Preference settings across renditors**

To synchronize the display preference settings for multiple renditors, set their Preferences to the same object.

The Demo Renditor Multi example presents four Renditors in a grid. The two Renditors at the top (renditor0 and renditor1) have synchronized DisplayPreferences because DemoRenditor.cs assigns both Renditors to the same Preferences object.

this.renditor1.Preferences = this.Renditor0.Preferences;

Any change to the display preferences of Renditor1 also changes the display of Renditor0 as soon as the Transfer button is clicked. Similarly, any change to the display preferences of Renditor0 also changes the display of Renditor1 as soon as the Transfer button is clicked.

**Note:** If two Renditors share one XML configuration file, at startup, both Renditors will look in the same location for the preferences file. However, during runtime, each Renditor's preferences could become different. Suppose you fire the Editor, then set the background color from white to yellow, and do not yet click Transfer. Until you click the Transfer button, the Renditors do not repaint, and the white background color remains. Clicking the Transfer button causes the Renditors are be repainted, so their new background color is set.

## **Special API Features**

The Draw API for .NET include some special features, which are briefly described below. For details, see the Draw API Reference for .NET, a link for which is at [API: Getting Started](#page-16-1)*.*

#### **Determining if a structure is a reaction or a molecule**

To determine whether a structure is a reaction, use the IsReaction property, which is on the Renderer and Renditor.

**Note:** Except for IsReaction, the Accelrys Draw API works with both reactions and molecules. For example, the Render.MolfileString property and the StructureConverter.ChimeStringToMolfileString method work with both reactions and molecules. Another example: the Render. FileName property works with rxnfiles the same way as it does with molfiles.

#### **Structure editing: enabling and disabling**

The Renditor has the EditingEnabled property, which specifies whether the current Renditor enables editing. If true, the end-user can launch an Editor by double-clicking and also right-click to get a context menu that allows edit and copy. If false, structures can only be rendered. Default: true.

#### **Removing the rendered structure**

You might want your application, at some point, to reset the rendering component to a blank canvas. Here is the syntax to render nothing.

```
Renderer.MolfileString = null;
```
#### **Implicit carbons: setting highlight**

To set the size of the dots that highlight atoms in a persistent collection, see MDL.Draw.Renderer.DisplayPreferences.AtomHighlightDotWidth.

**Note:** XML configuration can also perform this task. See the Accelrys Draw Configuration Guide on "Setting Values for Display Preferences".

#### **Setting the XML configuration file for a Renditor**

Your application can set a non-default XML configuration file for a Renditor. For API details, see MDL.Draw.Renditor.Renditor.XMLConfig in the *Draw API Reference for .NET*.

#### *Example: How to set the primary XML config file using the API*

In this example, we rename and edit the XML configuration file, and then we edit the DemoRenditorSimple code to use the custom XML configuration file.

- 1. Copy the AccelrysDraw-net. xml in the root directory your Draw installation.
- 2. Rename the copy test.xml and move test.xml to the root of your C drive.

3. Edit the XML configuration file to display in a different name in title bar of the Editor.

<mdldraw width="950" height="600" name="Draw using test.xml as config file">

- 4. Open the solution file, <draw\_home>\Examples\C#\csharpexamples.sln
- 5. Set DemoRenditorSimple-csharp as the start-up project.
- 6. Import the System.IO namespace (using System.IO;) and, in the DemoRenditorSimple constructor, add the following:

```
// Specify the XML configuration file to use
StreamReader sr = new StreamReader(@"c:\test.xml");
renditor.XMLConfig = sr.BaseStream;
```
7. Build and run the project. When you double-click the Renditor, the Editor displays with the following text in the title bar: Draw using test.xml as config file

**Note:** See also [Disabling Chem Check from Transfer back to Renditor](#page-32-0), which gives an example of how to [Specify the](#page-33-0)  [XML Configuration file the Renditor uses](#page-33-0).

#### **V3000 molfile output, query highlighting, and collections**

By default, Accelrys Draw attempts to save molecules and reactions to V2000 format files to maximize interoperability with third-party applications. However, Accelrys Draw writes the molfile or rxnfile in V3000 format if there are any V3000 features or any features that exceed the fixed-field formats of the V2000 CTfile formats. For example,

- If the number of atoms (or bonds) exceeds 999, the V3000 format will be used.
- Query highlighting also involves collections and therefore forces the V3000 format.

For details, see the CTfile Formats document, which is available for download at http://accelrys.com/resource-center/downloads/.

- The Editor and Renditor have a display preference called ForceV3000 to force the output to be in V3000 format. This is useful if you want all molfiles, even those without V3000 features, to be in one format. (It is not possible to store V3000 features in the V2000 format.) For a step-by-step example, see [ForceV3000 API: step-by-step example](#page-30-0). For the corresponding XML configuration, see To specify the value for a preference in the *Accelrys Draw Configuration Guide*.
- For a comprehensive discussion of Accelrys enhanced stereochemistry, see White Paper: Enhanced Stereochemical Representation at http://accelrys.com/products/informatics/cheminformatics/. Appendix A contains an example of a V3000 Molfile with enhanced stereochemistry for multiple stereocenters. This example involves collections, which forces the V3000 (rather than V2000) molfile format.

#### <span id="page-30-0"></span>*ForceV3000 API: step-by-step example*

These steps show using the API to force all molfiles to be written in V3000 format.

- 1. Open the <DRAW\_HOME>\Examples\C#\csharpexamples.sln, where <DRAW\_HOME> represents the root directory of your Accelrys Draw installation.
- 2. Set DemoRenditorSimple-csharp as the StartUp project.
- 3. In the code of DemoRenditorSimple.cs, add a final line to the constructor that sets the ForceV3000 preference to true.

```
public RenditorDemoSimple() {
    InitializeComponent();
    this.renditor.Preferences.ForceV3000 = true;
   // \ldots }
```
- 4. Rebuild the project.
- 5. Start the project.
- 6. Double-click the Renditor to launch the Editor.
- 7. Add an atom and save the structure as a molfile.
- 8. Open the molfile in a text editor and you will see the V3000 indicator at the end of line 4. For example:

SMMXDraw06200815532D

0 0 0 0 0 999 **V3000**

instead of the V2000 indicator:

SMMXDraw06200815202D

5 5 0 0 0 0 0 0 0 0999 **V2000**

#### <span id="page-32-0"></span>**Disabling Chem Check from Transfer back to Renditor**

By default, when the user clicks the Transfer button, Accelrys Draw Renditor invokes a Chem Check. If you want to disable this feature, perform these two tasks:

- Edit the XML Configuration file for donetoolbar
- Specify the XML Configuration file the Renditor uses

#### <span id="page-32-1"></span>*Edit the XML Configuration file for donetoolbar*

- 1. Open <draw home>\XmlConfig]donetoolbar.xml
- 2. Make a copy of this file and rename the copy to MyDoneToolbar.xml
- 3. Edit MyDoneToolbar.xml

The XML looks like this BEFORE you make the edit:

```
<donetoolbar>
    <action image="Done.gif" class="MDL.Draw.Modules.Editor.Actions.DoneAction"
       tooltip="Transfer to the Web">
       <action name="QueryChemInspector"
class="MDL.Draw.Modules.Editor.Actions.Calcs.QueryChemInspectorAction">
       <dialog title="Chemistry Check Warning" command="querycheck">
             <space height="7" />
             <panel>
                <label text="#" command="result" update="T" variable="T" />&apos;
             </panel>
             <space height="7" />
             <panel>
                <label text="Use Chemistry Check" command="use" />&apos;
                <label text="to step through problems." command="problem" />&apos;
             </panel>
             <space height="7" />
             <panel layout="horizontal" align="center" width="250" height="40">
               <br/>button text="&amp; OK" command="ok" />
               <button text="Continue &amp; Transfer" command="continue" width="115"
/ </panel>
          </dialog>
       </action>
    </action>
</donetoolbar>
```
The XML looks like this AFTER you make the edit:

```
<donetoolbar>
    <action image="Done.gif" class="MDL.Draw.Modules.Editor.Actions.DoneAction"
            tooltip="Transfer to the Web">
    </action>
</donetoolbar>
```
- 4. Save MyDoneToolbar.xml.
- 5. Navigate up one directory.
- 6. Make a copy of AccelrysDraw-net.xml
- 7. Rename this copy to MyAccelrysDraw-net.xml
- 8. Edit MyAccelrysDraw-net.xml so that the donetoolbar line reads as follows:

```
<donetoolbar include="MyDoneToolbar.xml"/>
```
9. Save and close MyAccelrysDraw-net.xml.

#### <span id="page-33-0"></span>*Specify the XML Configuration file the Renditor uses*

To make the Renditor use a custom XML Configuration file, specify the XML Configuration file (including its path from the executable) for the constructor to read in from the file system.

For example, add the following lines of code:

```
 System.IO.FileStream fs = System.IO.File.OpenRead(@"C:\Program Files 
(x86)\Accelrys\Accelrys Draw 4.1\MyAccelrysDraw-net.xml");
             renditor.XMLConfig = fs;
```
where MyAccelrysDraw-net.xml is the name of the primary XML Configuration file that points to MyDoneToolbar.xml.

What follows is an example constructor in context.

```
namespace DemoRenditorSimple {
     /// <summary>
     /// RenditorDemo description
     /// </summary>
     public class RenditorDemoSimple : System.Windows.Forms.Form {
         private MDL.Draw.Renditor.Renditor renditor;
         private IContainer components;
         MolfileDisplayForm molfileDisplayForm = new MolfileDisplayForm();
         public RenditorDemoSimple() {
             //
             // Required for Windows Form Designer support
             //
             InitializeComponent();
             System.IO.FileStream fs = System.IO.File.OpenRead(@"C:\Program Files 
(x86)\Accelrys\Accelrys Draw 4.1\MyAccelrysDraw-net.xml");
             renditor.XMLConfig = fs;
 }
[...]
```
### <span id="page-34-0"></span>**Java Native Interface - JNI Wrapper**

The Java Native (JNI) Wrapper example allows a Java application to have access to the Accelrys Draw Renderer and Renditor. The example is located at <draw\_home>\Examples\Java.

The API Reference for the wrapper class, com.mdli.draw.JMolRendererCom, is located at <draw\_home>\docs\Draw\api-java\index.html

You can use the [Swing JPanel version](#page-34-1) or the [AWT version.](#page-36-0) In either case, follow these instructions.

- 1. Make sure your computer has an installation of BOTH of the following, which are available at http://java.sun.com:
	- Java Runtime Environment (JRE) version 1.4 or later
	- a compatible Java Development Kit (JDK)
- 2. Install Accelrys Draw for .NET
- 3. Make sure your PATH environment variable references the <draw home>\lib folder for Draw.
- 4. Make sure your PATH environment variable references *your version number* of the Java *Runtime* Environment (JRE) so you can run the example.
- C:\Program Files\Java\jre1.4\_2\_16\bin;

where  $jrel.4$   $2$  16 is one example that includes a version number of the JRE.

5. Make sure your PATH environment variable references, as well, *your version number* of the Java *Development* Kit (JDK) so that you can compile.

```
C:\Proqram Files\Java\jdk1.4_2_16\bin;
```
where  $jdk1.4\ 2\ 16$  is one example that includes a version number of the JDK.

6. Append to your CLASSPATH environment variable the path to JMolRendererCom. jar. For example,

```
<draw home>\lib\JMolRendererCom.jar;
```
- 7. Append to your CLASSPATH environment variable the path to the current directory. To this add the period or dot (.). For example,
- .;
- 8. Reboot the machine.

#### <span id="page-34-1"></span>**Swing JPanel version**

This version places the AWT code onto a Swing JPanel.

1. Compile from above the package, which by default means:

```
<draw_home>\Examples\Java>javac JMolRenderercom/Swing/*.java
```
2. Run the sample application:

<draw\_home>\Examples\Java>java jmolrenderercom.Swing.TestPanel

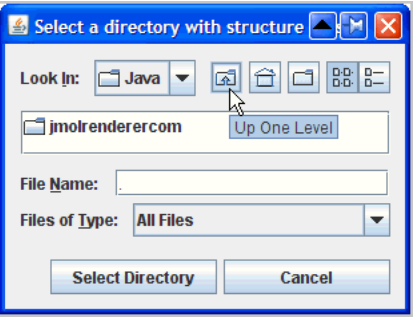

3. Navigate to a folder that has structure files.

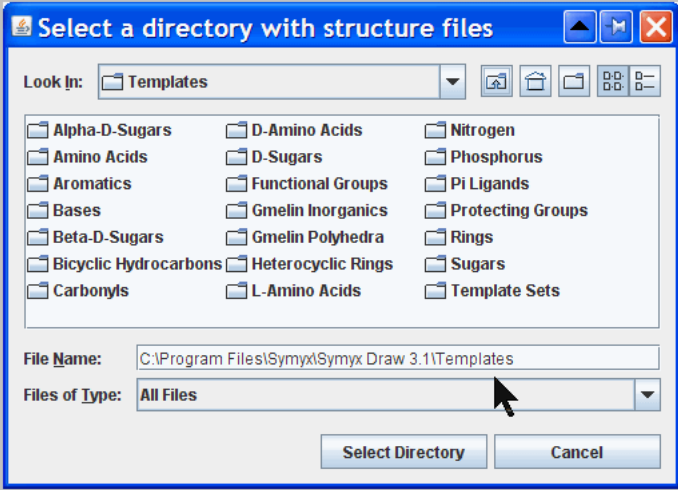

4. Click Select Directory.

The Swing pane displays a grid.

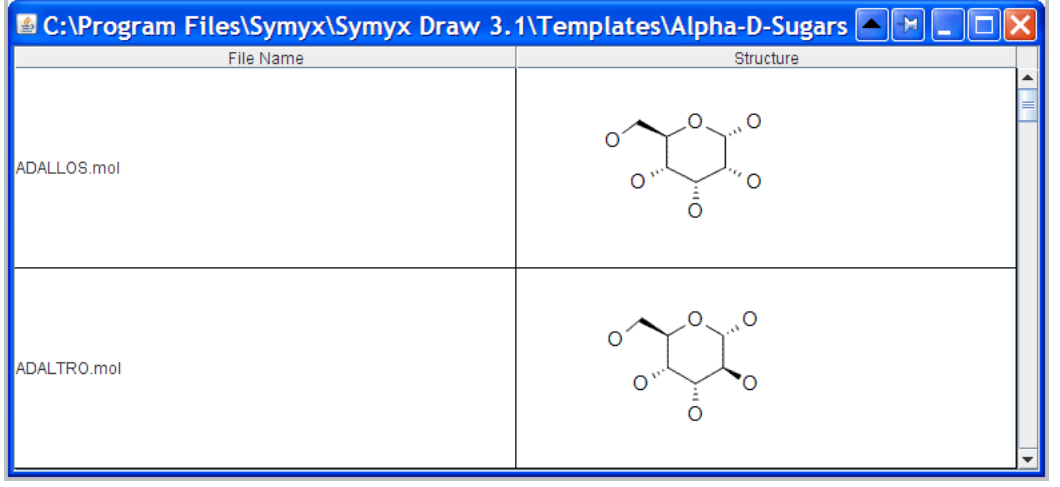
**Note:** You can add code to the cells to that double-click will launch the Editor.

### **AWT version**

1. Compile from above the package, which by default means:

<draw\_home>\Examples\Java>javac JMolRenderercom\awt\\*.java

2. Run the sample application:

<draw\_home>\Examples\Java>java jmolrenderercom.awt.TestRendererScrollPane

The awt pane displays a grid.

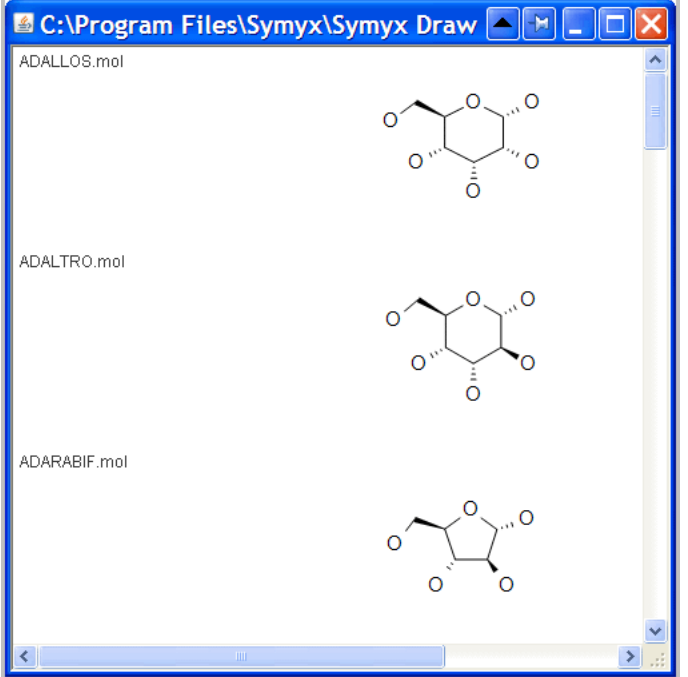

**Note:** You can add code to the cells to that double-click will launch the Editor.

### **Custom Ptable for a JMolRendererCom Java application**

The Accelrys Draw Renditor, when called from the .NET or JNI interface, can load the settings defined in the AccelrysDraw-net.xml configuration file.

To maintain backward compatibility with existing applications, Accelrys has implemented this feature as a setting that can be configured in the Windows Registry as well as through a new API method exposed in the Java interface. See [JMolRendererCom API Method](#page-37-0)

When the Renditor is loaded, it looks for the registry property RenditorUseLocalXMLConfig on the following key:

HKEY\_CURRENT\_USER\Software\Symyx Technologies, Inc.\Symyx Draw\Client\*[version number, such as 4.1]*

If RenditorUseLocalXMLConfig is not found in this location, the Renditor looks for it at:

HKEY\_LOCAL\_MACHINE\SOFTWARE\Symyx Technologies, Inc.\Symyx Draw\Client\*[version number]*

If the key property is found in either location, the Renditor compares its value with the following values:

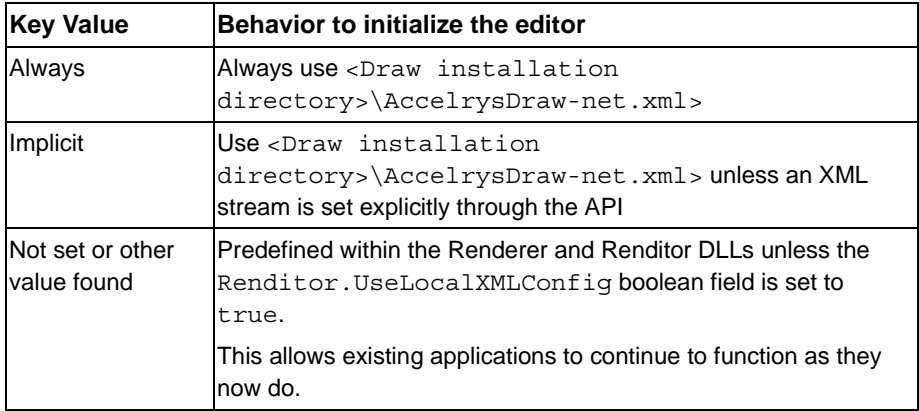

#### **Note:**

- For the Java interface, the behavior described above can be overwritten using the API method described as [JMolRendererCom API Method.](#page-37-0)
- If Renditor.UseLocalXMLConfig is set to true, Accelrys Draw grants this request even if an xml stream was provided or the RenditorUseLocalXMLConfig registry key is set.

### <span id="page-37-0"></span>*JMolRendererCom API Method*

The JMolRenderCom API allows the setting in AccelrysDraw-net.xml to be more easily loaded when initializing the Renditor.

The Renditor. UseLocalXMLConfiq property accepts a Boolean value. When set to true, this function loads the settings defined in AccelrysDraw-net.xml. Make this initialization immediately after the Renditor is created and before it is displayed.

JMolRendererCom renderer = new JMolRendererCom(); renderer.SetUseLocalXMLConfig(true);

**Note:** If Renditor.UseLocalXMLConfig is set to true, Accelrys Draw grants this request even if an XML stream was provided or the RenditorUseLocalXMLConfig registry key is set.

# **Facade API**

The Facade API allows a customer application to programmatically manipulate molecules and sketches of molecules.

The namespace in the API Reference is MDL. Draw.Editor.Facade.

An example is installed at <draw\_home>\Examples\C#\FacadeAPIActionExample.

**Note:** The Facade API does not support the manipulation of reactions, Rgroups, or Sgroups.

To run the example,

- 1. To add an action to the Chemistry menu, copy <draw\_home>\Examples\C#\FacadeAPIActionExample\FacadeApiAction.xml into <draw\_home>AddIns\
- 2. Restart Draw.
- 3. Add two cyclobutanes to the canvas.

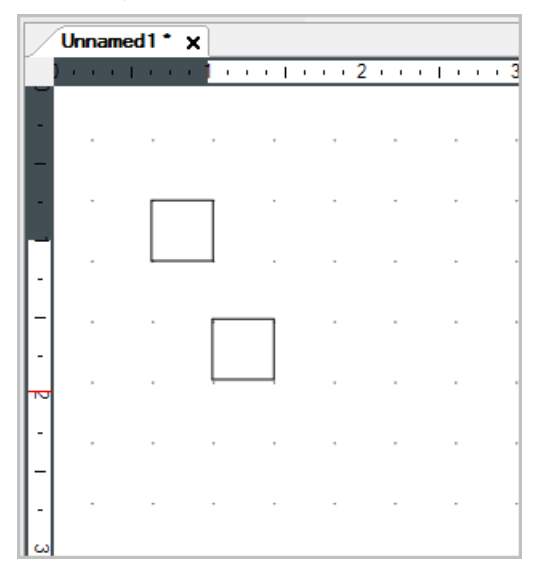

4. On the Chemistry menu, click Facade API Demo.

5. Note that various programmatic modifications and additions have occurred, both chemically-significant and sketch (such as the ellipse). The code for these manipulations is in FacadeApiAction.cs

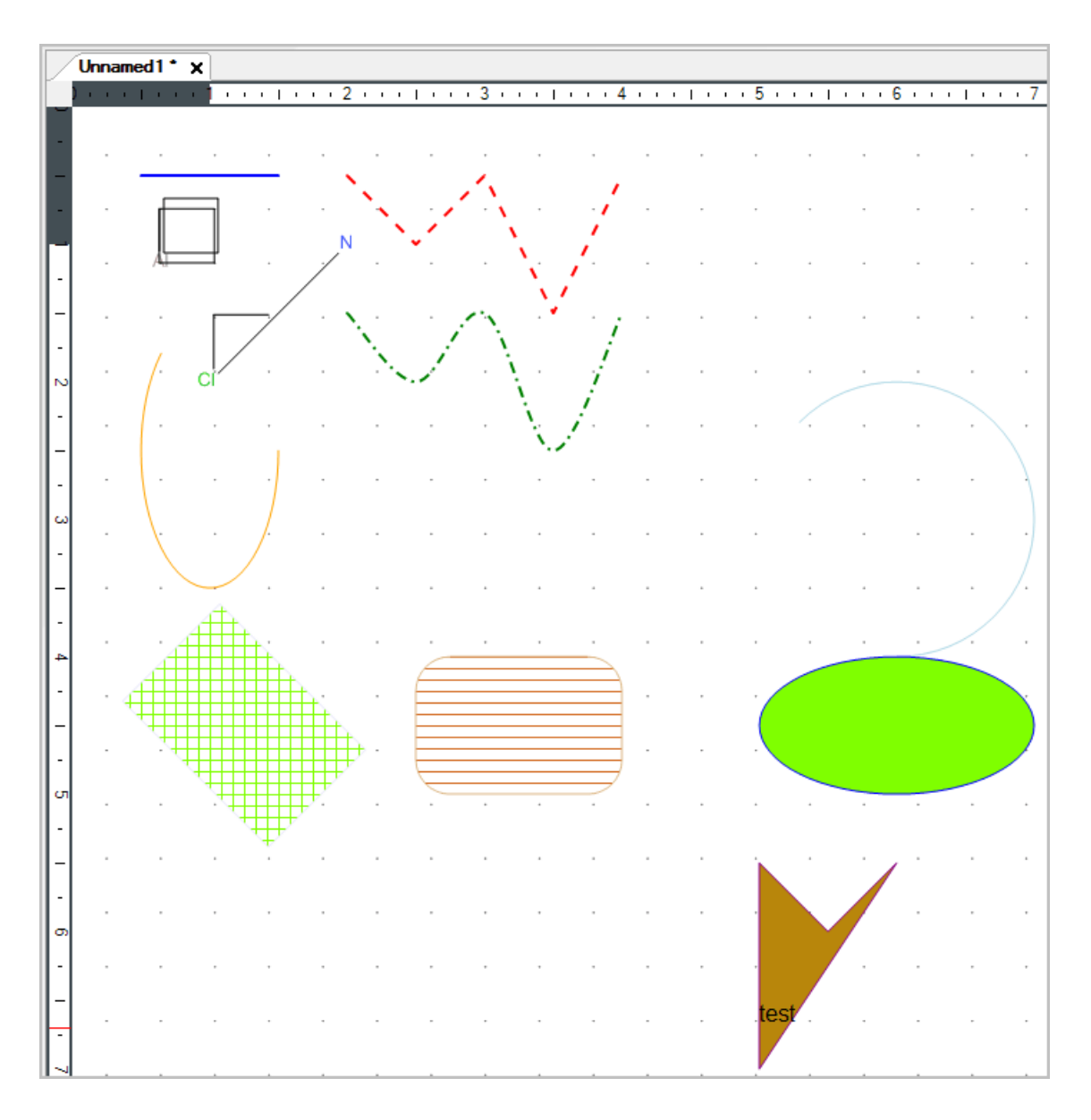

## **ExtendableRenditorDemo**

You can customize the Renditor such that it launches a custom Editor instead of the standard Draw Editor. The code for this example is installed at <draw\_home>\Examples\C#/DemoExtendableRenditor. In particular, ExtendableRenditorDemoForm.cs shows how the Renditor can be set to use a customized Editor:

extendableRenditor1.EditExtension = new MyEditor();

1. From the Start menu, click All Programs > Accelrys > Accelrys Draw 4.1 > Examples > C# Examples > DemoExtendableRenditor.

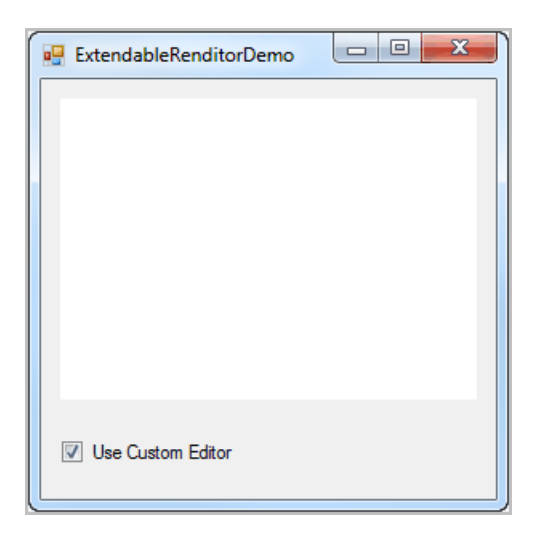

- 2. To use the standard Draw Editor instead of the customer Editor, uncheck Use Custom Editor. Note that the default is to use the custom Editor.
- 3. Double-click the canvas.

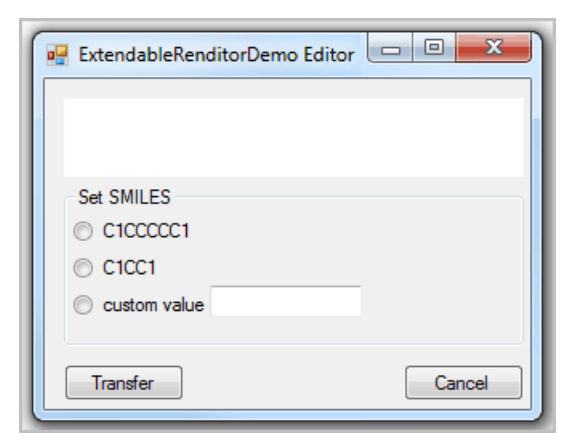

- 4. Set a SMILES string and see it rendered on the canvas of the Editor.
- 5. To return to the Renditor with the structure, click Transfer.

# **StructureResolver API**

The Facade API allows a customer application to programmatically manipulate molecules and sketches of molecules.

The namespace in the API Reference is MDL.Draw.Editor.EditorControl.StructureResolver.

An example is installed at <draw\_home>\Examples\C#\DemoStructureResolver

### **Deployment of the example**

- 1. Copy DemoStructureResolver.dll from <draw\_home>\Examples\C#\DemoStructureResolver\obj\Release to <draw\_home>\lib\StructureResolverServices
- 2. Start Accelrys Draw.
- 3. On the **Chemistry** menu, click Structure Resolver. The **StructureResolver** dialog displays.

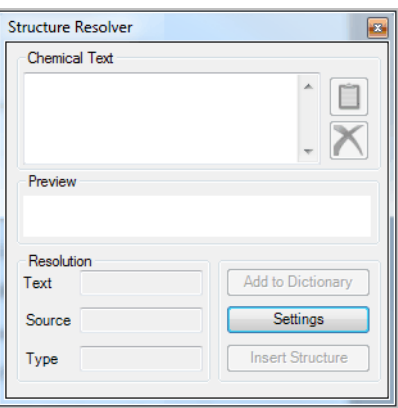

4. Click Settings, then Resolver Settings. The ChemText Detection Settings dialog displays.

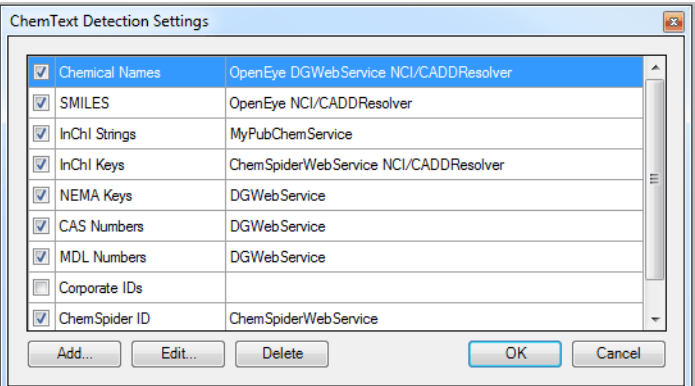

5. Click InChI Strings, then Edit. The Edit ChemText Type dialog displays.

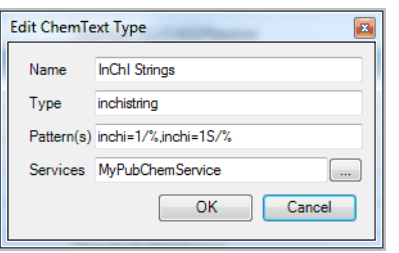

6. Click the button with "..." that is near the Services label. The Chem Text Service Selector dialog displays.

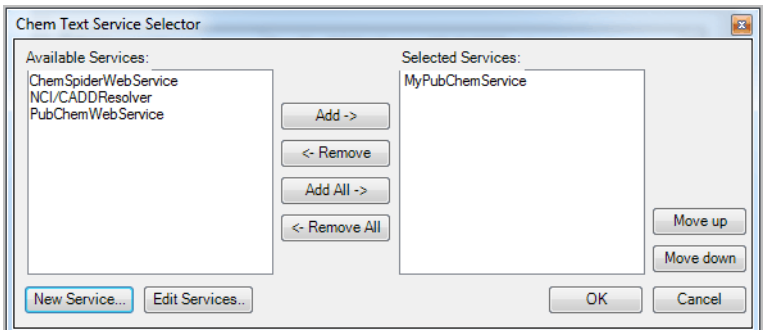

7. Click New Service. The New Service Definition dialog displays.

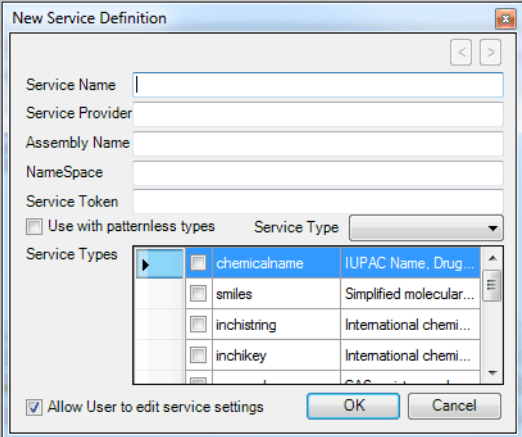

8. Set Service Name to MyPubChemService, set Service Provider to MyPubChem, set Assembly name to DemoStructureResolver.dll, and set NameSpace to DemoStructureResolver. Also, make sure that Service Types shows inchistring as checked.

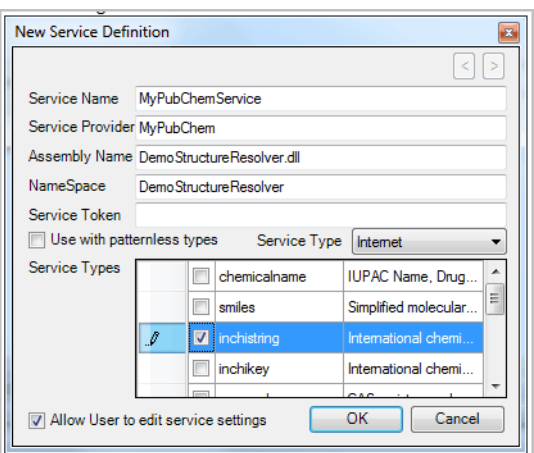

9. Click OK. The Chem Text Service Selector dialog displays.

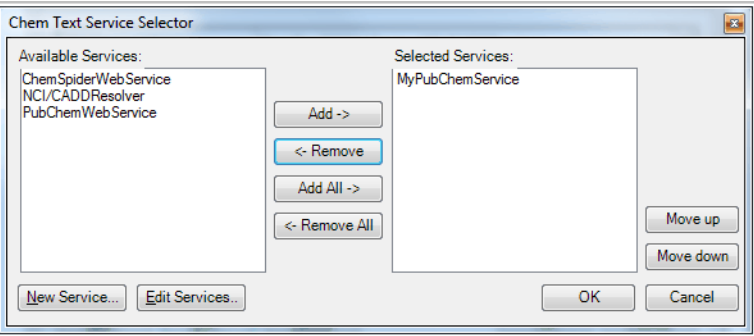

- 10. Add MyPubChemService to Selected Services and remove any other services.
- 11. Click OK. The Edit ChemText Type dialog displays.
- 12. Click OK. The ChemText Detection Settings dialog displays.

13. Make sure that InChi Strings is checked and no others are checked.

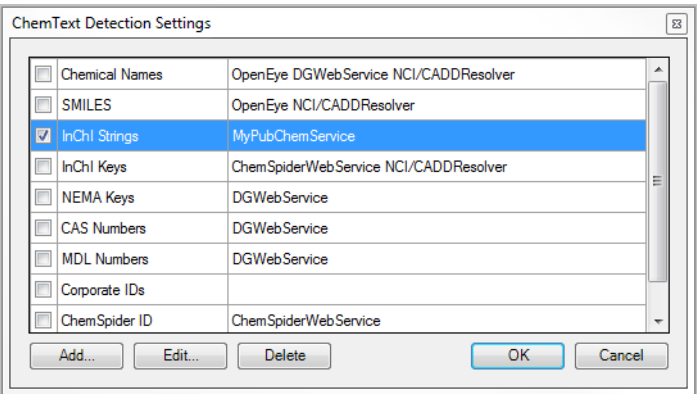

14. In the Structure Resolver dialog, under Chemical Text, enter an InChI string to test, such as InChI=1S/C6H6/c1-2-4-6-5-3-1/h1-6H for benzene.

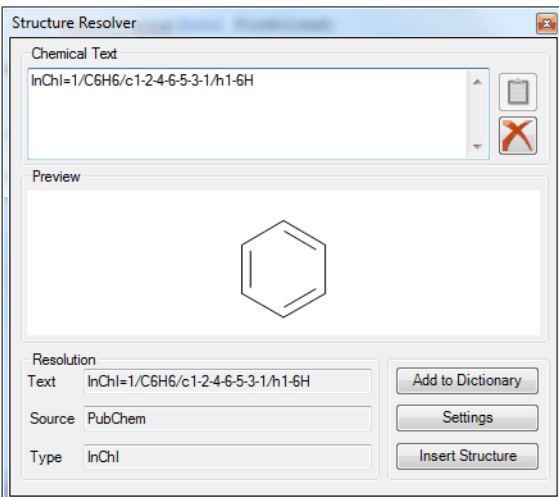

15. Verify that corresponding structure is displayed.

16. Note that you can verify that a service is working. In the Structure Resolver dialog, click Settings > Service Status.

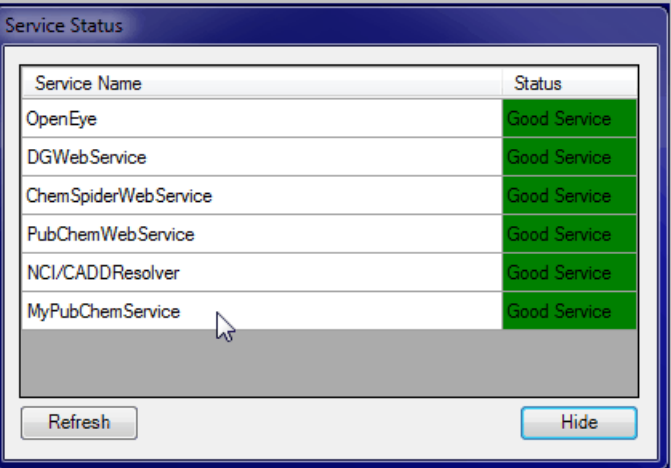

# **DemoRendererCustomAssemblyResolver**

To support one code stream supporting both Draw ClickOnce and Draw MSI, use the example located at <draw\_home>\Examples/C#/DemoRendererCustomAssemblyResolver/

Whereas ClickOnce creates a user environment variable, DRAW\_DEPLOY\_PATH, that points directly to the ClickOnce location of the Draw executable and libraries, the 4.1 MSI installer places the Draw libraries in the lib subdirectory of the location referenced by this user environment variable. Therefore, an application that considers both DRAW\_DEPLOY\_PATH\_and DRAW\_DEPLOY\_PATH\lib can target the Draw 4.1 executable whether Draw was installed by ClickOnce or MSI.

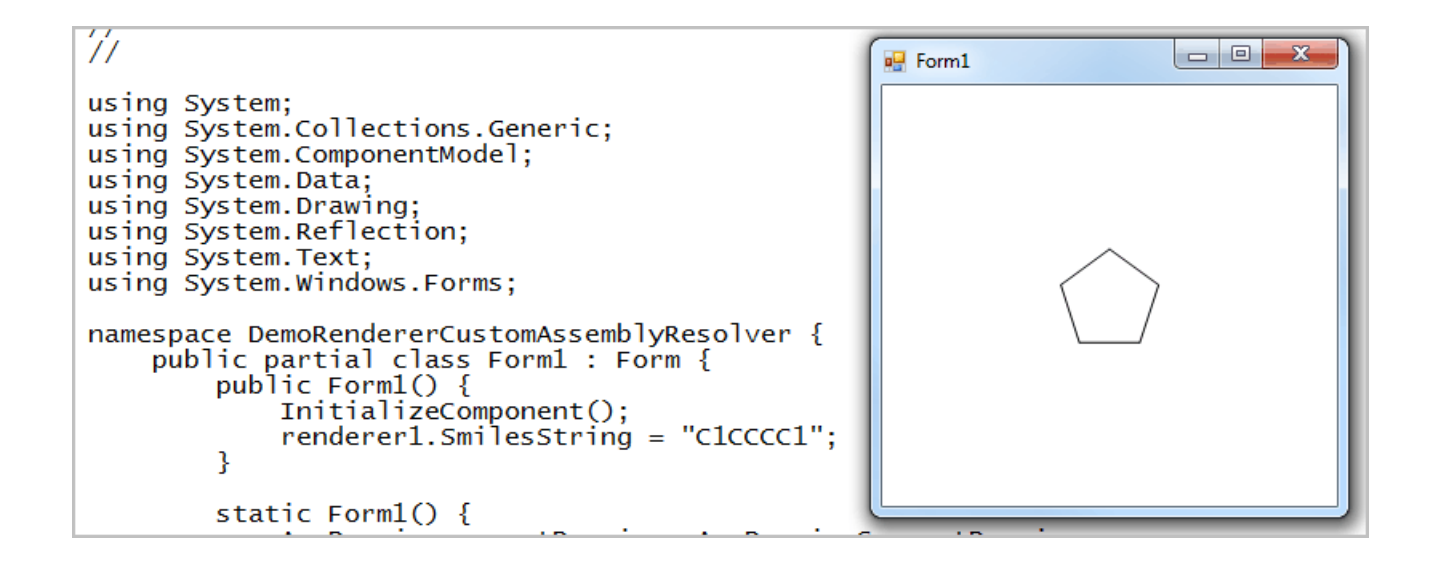

In particular, Form1.cs contains the following code to handle both situations:

```
try {
     // if not found yet, try to load from DRAW DEPLOY PATH
     // which is the ClickOnce location.
    assembly = Assembly.LoadFile(path + "\\" + requestedassemblyname);
}
catch (Exception) {
    if (assembly == null) {
try {
     // if not found yet, try to load from DRAW DEPLOY PATH\lib
     // which is the MSI location.
    assently = Assembly. LoadFile(path + "\\li\" + requestedassenblyname);}
```
## **DemoLateBoundRenditor**

Your application might not know at compile time whether the end-user has the click-once or the MSI version of Draw. Therefore, you might need to be prepared for either situation at runtime. To support launching the click-once version of Draw if the MSI version is not found, look at the code in <draw\_home>\Examples\C#\DemoLateBoundRenditor, in particular, RenditorForm.cs which has the following:

```
try {
     // The MSI version uses the lib subdirectory
     editorassembly = Assembly.LoadFrom(deploypath + @"\lib\MDL.Draw.Editor.dll");
}
catch {}
if (editorassembly == null) {
     try {
// If no MSI, try to use click-once version of Draw
editorassembly = Assembly.LoadFrom(deploypath + @"\MDL.Draw.Editor.dll");
     }
```
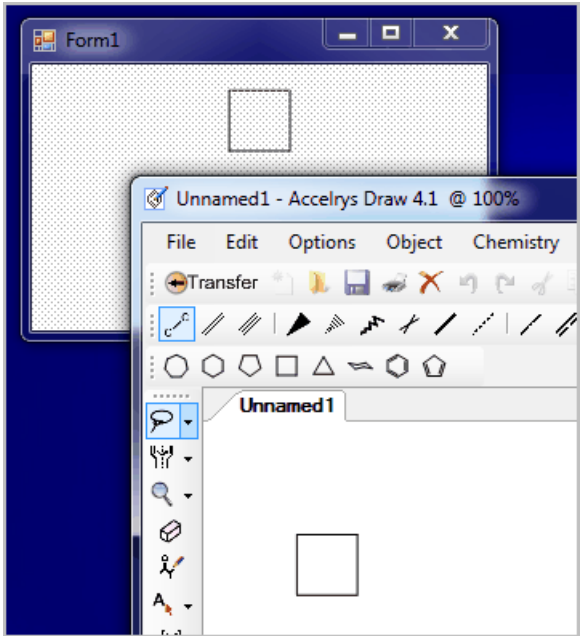

# **Add-ins: Actions and Tools**

# <span id="page-48-1"></span>**About Add-in Actions**

An add-in (also known as an addin) enables the extension of Accelrys Draw functionality with software from other sources.

Add-in actions are associated with a menu item. It is also possible to have an Add-in associated with a tool.

You can also add your own Add-ins at [Add-in Action Example: DisplaySmilesStringAction](#page-48-0).

#### **Note:**

- Draw API Reference for .NET contains interfaces to use with Add-ins. See the MDL.Draw.Interfaces namespace.
- To hide an add-in, see the Accelrys Draw Configuration Guide on "Example: Removing from the Chemistry menu".

### <span id="page-48-0"></span>**Add-in Action Example: DisplaySmilesStringAction**

This walkthrough provides DisplaySmilesStringAction as an example of how to integrate Add-in actions into Accelrys Draw. The example is included here as an illustration of tasks that you, the Accelrys Draw application developer, are likely to perform for your own Add-in actions.

#### **Note:**

- For Accelrys Draw API support of SMILES, see Draw API Reference for .NET, especially MDL.Draw.HeadlessRenderer.StructureType.Smiles and MDL.Draw.StructureConversion.
- This example is only a demonstration and is distinct from the Accelrys Draw built-in capability to generate SMILES, which is one of the options already available from the Chemistry menu > Generate Text from Structure.

### *Files for the Add-in action*

To integrate Add-in actions, you need the following files:

• An XML configuration file for your Add-in.

When Accelrys Draw starts, it configures Add-ins by reading the .xml files in the <draw\_home>\AddIns\ directory. This XML Configuration file:

- Defines the menus and menu items that run the Add-ins
- Specifies the path from AccelrysDraw-net.exe, that is, the <draw\_home> folder, to the .NET assembly and class that implement the Add-in action.
- Specifies the name of the .NET assembly and class that implement the Add-in action.
- Can specify more than one Add-in.
- In this example, DisplaySmilesString.xml is the name of the XML configuration file for the Add-in. For details, see [Editing the DisplaySmilesString.xml file.](#page-49-0)
- The .NET assembly that implements the Add-in.

This .NET assembly must define a class that implements the Draw IAction interface. When Draw starts up, Draw instantiates the Add-in action class. When the end-user selects the menu item associated with the Add-in, Draw invokes the ActionPerformed method of the Add-in action class.

#### *Setting up the AddIns directory*

At startup, Accelrys Draw automatically checks for any add-ins in the AddIns subdirectory of your Accelrys Draw installation.

- 1. Verify that a directory named AddIns is a subdirectory of your Accelrys Draw installation. The default location is <draw\_home>\AddIns\
- 2. Navigate to the <draw\_home>\Examples\C#\AddInActionExample subdirectory of the root directory of your Accelrys Draw installation
- 3. Copy DisplaySmilesString.xml into the [draw-home]\AddIns subdirectory

**Note:** The DLL that Accelrys Draw calls to access the Add-in is **MDL.Draw.AddIn.DisplaySmilesString.dll**, which is located in the **Examples\C#\AddInActionExample\bin\Release** directory of your installation.

#### <span id="page-49-0"></span>*Editing the DisplaySmilesString.xml file*

The DisplaySmilesString.xml file has the following elements and attributes:

mdldraw - Top-level element with two attributes.

debug - (optional) If "true", generates error file for every unhandled Accelrys Draw error (not only Add-in action errors), and writes this text to a file that increments its number with each appearance: MDLDrawBugReport**0**.txt, MDLDrawBugReport**1**.txt, MDLDrawBugReport**2**.txt and so on. Error files are written to the Accelrys Draw installation directory.

popupsErrors - (optional) If "true", displays each error on the screen as a message box instead of writing a file.

menu - Specifies an existing menu or new menu as the location for the add-in. The menu element has one attribute:

name - (required) The name of an existing menu

To specify a menu and submenu, repeat the element. For example:

```
 <menu name="Special"> 
   <menu name="Add-ins">
```
action - Defines the menu line: the display text, the DLL to call, the class in that DLL that implements the IAction interface, and optionally the position of this line in the menu. It has the following attributes:

**name** - (required) The text to display for the menu item

addInAssemblyPath - (required) The path and assembly that contains the class that implements the IAction interface. The path can be relative to either <draw\_home> or <draw\_home>\AddIns

class - (required) The class in the specified assembly that Accelrys Draw will instantiate at start up. This class implements the IAction interface and defines the ActionPerformed method. (Accelrys Draw invokes the ActionPerformed method when the user selects this menu item.)

index - (optional) The position for this menu line in an existing menu. If index is not specified, the position is at the top, as the first menu item. To override this default, specify an index, such as 2.

image - (optional) The image to display with the tool or menu item. Make the image an embedded resource of the project. For an example, see [About Add-in Tools.](#page-53-0)

**Note:** An Add-in can have one or more action elements.

#### **Specifying the path**

The relative path is from the root directory of the Accelrys Draw installation or from the AddIns subdirectory:

```
<mdldraw>
<!--This file should be copied to the AddIns directory.--> 
<!--Add this action to the Chemistry menu--> 
<menu name="Chemistry">
<!--Specify display string and position, class, and assembly--> 
<action name="Display SMILES String" 
index="1" 
class="MDL.Draw.AddIn.DisplaySmilesStringAction"
addInAssemblyPath="Examples/C#/AddInActionExample/bin/Release/MDL.Draw.AddIn.Display
SmilesString.dll"/>
</menu>
</mdldraw>
```
#### *Testing the example*

Test the example by using the DisplaySmilesString.xml file shown above.

- 1. Restart Accelrys Draw.
- 2. Add a molecule to the canvas.

3. Verify that the Chemistry menu now has a new item, Display SMILES String.

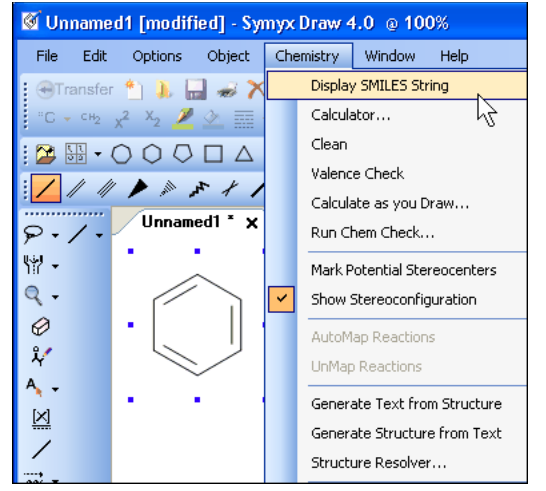

4. Click the Display SMILES String menu item. The corresponding SMILES string displays.

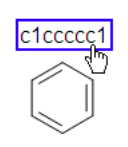

#### *Customizing the menu*

In this example, index="1" means that the new menu item is at the top of the menu. To set a different location, change the value of the index. For example, index="3".

One way to add the menu line to the bottom of an existing menu is to omit the index attribute of the action element.

#### *Removing an Add-in Action*

To remove an Add-in Action, edit your XML configuration file for the Add-in to either remove or comment out the entry, and then restart Accelrys Draw.

### **Implementing the IAction Interface for Your Add-in Action**

The following are guidelines to follow when you create your own Accelrys Draw Add-in action by implementing the IAction interface. For an example, see Addin.cs in your Examples directory.

1. Declare that your Add-in action class implements IAction.

public class *MyAddinAction* : IAction

- 2. Create a class that implements the IAction interface.
- 3. Use the line ending termination format appropriate for the operating system: Renderer.MolfileStringDOS, Renderer.MolfileStringMacOS, Renderer.MolfileStringUNIX.

4. If your add-in action displays text along with the rendered structure, call AddTextToStructure.

```
editor.AddTextToStructure(variableForTextToDisplay);
```
5. Read the API Reference documentation for MDL. Draw. Interfaces. IEditor, which provides Add-ins with a handle to the Accelrys Draw Editor.

# <span id="page-53-0"></span>**About Add-in Tools**

It is likely that most Add-ins will be associated with an action, such as the user clicking on a menu item (see [About Add-in](#page-48-1)  [Actions](#page-48-1)). Therefore, this section assumes you have read [About Add-in Actions](#page-48-1) because much of its information applies to tools, for example, the elements of the XML file. However, it is also possible to associate an Add-in with a tool, which this example will demonstrate.

**Note:** Accelrys Draw API Reference for .NET contains interfaces to use with Add-ins. See MDL.Draw.Interfaces.

### **Add-in Tool Example: Identify atom, bond, or Sgroup the end-user selected**

This example adds a tool that does the following:

- Displays the V3000 molfile of the current structure
- Includes in the molfile a collection that indicates which atom, bond, or Sgroup the end-user selected

One scenario for such a tool might be an application that runs an Accelrys Cheshire script if the end-user selects an atom or bond that has attached data (data Sgroup).

Accelrys Draw includes an example you can see from the VB.Net examples solution. Assuming that you are in the root directory of your Accelrys Draw installation, the relative path is Examples\VB.Net\AddInToolExample-VB.Net\AddInTool.vb

**Note:** You can also write the equivalent code using C#.

### *To run the example out-of-the-box*

1. Create a file called  $\text{tool} \cdot \text{arm}$  in the <draw\_home>\AddIns folder with the following contents.

```
<mdldraw debug="true">
   <tool name="Molfile Popup Tool" 
         class="AddInToolExample_VB.Net.DemoTool" 
         image="AddInToolExample_VB.Net.addin20-20.gif" 
         index="1"
```

```
addInAssemblyPath="Examples\VB.Net\AddInToolExample-VB.Net\bin\AddInToolExample-VB.N
et.dll"/>
</mdldraw>
```
2. Start Accelrys Draw. In this case, we also open a file named salt.mol.

The new tool displays in at the index="1" location, that is, at the top.

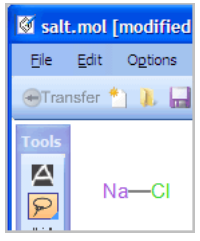

3. Click the new tool. A message box displays.

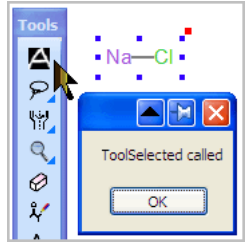

4. Click an atom. In this case, we click chlorine, which is uniquely identified in the molfile as 2.

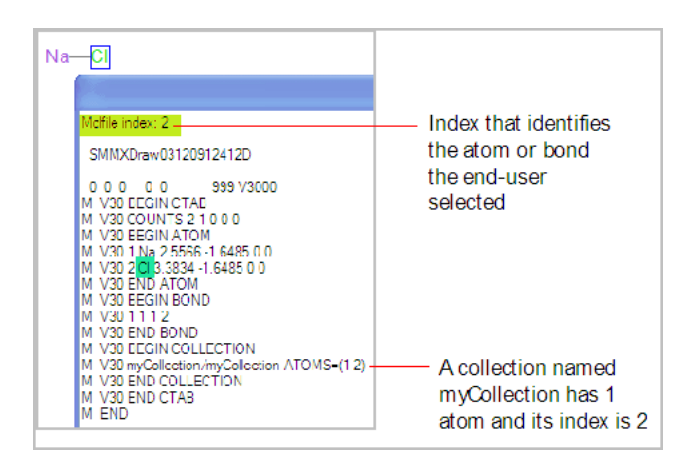

To conclude, this tool numerically identifies the atom or bond that the user selected and provides the molfile.

**Note:**

- The molfile contains a section called COLLECTION because the molfile contains a persistent collection that gives the index to the chemical object that the end-user selected. The name of the collection was assigned by this call: chemObject.GetMolfileStringWithCollection("myCollection")
- This add-in can also give the index of the Sgroup that the end-user selects.
- For details about molfiles, download the CTFile Formats document from http://accelrys.com/products/informatics/cheminformatics/ctfile-formats/no-fee.ph p

• For an example that uses the API to allow end-users to undo an action, see [Undo incrementally for action or tool.](#page-59-0)

### **Making your Add-in Tool Project**

Here are the steps for making and testing your own Add-in tool project.

1. Create a new VB.NET project as a Class Library. Name the project MyAdd-inTool.

If you create this project from the VB.NET examples solution, the project could be \Examples\VB.Net\MyAdd-inTool\ MyAdd-inTool.vbproj.

The VB.NET root namespace is MyAdd inTool with an underscore (\_) instead of MyAdd-inTool with a hyphen (-). That detail is necessary to configure the tools.xml file correctly in Step 8.

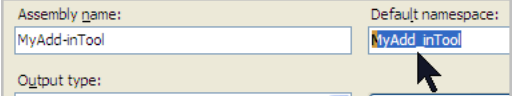

- 2. Add a reference to this .NET assembly: System.Windows.Forms
- 3. Add a reference to this .NET assembly: System.Windows.Drawing
- 4. Add a reference to the MDL.Draw.Editor.dll, which is located in the lib subdirectory of your Accelrys Draw installation.
- 5. Add a reference to the MDL.Draw.Foundation.dll, which is located in the lib subdirectory of your Accelrys Draw installation.
- 6. Add an icon for your tool as an embedded resource. For details, see Microsoft's documentation.

In this example, we create a folder called IconImages, and add an item (a 24 x 24 pixel gif), and set the **Build Action** property of the image file to Embedded Resource.

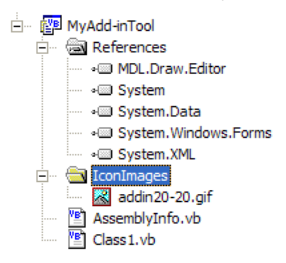

7. Insert this implementation of the ITool interface into your project's . vb file:

```
Imports System.Windows.Forms
Imports System.Diagnostics
Imports System.IO
Imports System
Imports System.Drawing
Imports MDL.Draw.Interfaces
Imports MDL.Draw.Utils
     Class DemoTool
         Implements ITool
         Private myEditor As IEditor
         Public Overridable Sub Init(ByVal editor As IEditor) Implements 
ITool.Init
             myEditor = editor
         End Sub
         Public Overridable Function ToolInvoked(ByVal chemObject As IChemObject, 
ByVal e As MouseEventArgs) _
            As Boolean Implements ITool.ToolInvoked
             If Not (chemObject Is Nothing) Then
                 Console.WriteLine(chemObject.MolfileIndex)
                 Dim D As Dialog1
                 D = New Dialog1
                 D.TextBox1.Text = "Molfile index: " & chemObject.MolfileIndex & _
            Environment.NewLine & 
MDL.Draw.Utils.DrawUtil.Unix2Dos(chemObject.GetMolfileStringWithCollection("myCol
lection/myCollection"))
                 D.ShowDialog()
                 ' If I were using a Form, I would have to set its Owner property
                 ' m_form.Owner = myEditor.ApplicationForm
                 Return True
             Else
                 Return False
             End If
         End Function
         Private firstTime As Boolean = True
         Public Overridable Sub ToolSelected() Implements ITool.ToolSelected
             If (firstTime) Then
                 MessageBox.Show("ToolSelected called")
             End If
         End Sub
```

```
 Public Overridable Sub ToolUnselected() Implements ITool.ToolUnselected
                 If (firstTime) Then
                     MessageBox.Show("ToolUnselected called")
                     firstTime = False
                 End If
             End Sub
             Dim myObjectArray As [Type]() = {GetType(IAtom), GetType(IBond), 
   GetType(ISgroup)}
             ' Signal which ChemObject types we are interested in 
             ' The Draw application will highlight these, but not others.
             Public Overridable ReadOnly Property Targets() As Type() Implements 
   ITool.Targets
                 Get
                     Return myObjectArray
                 End Get
             End Property
        End Class
8. Build your project and verify that you now have an assembly called MyAdd-inTool.dll in
   Examples\VB.Net\MyAdd-inTool\bin.
```
9. Copy MyAdd-inTool.dll to <draw home>\AddIns.

**Note:** Moving the DLL is not required, but in this example we do it because AddIns is a logical place.

10. In <draw\_home>\AddIns, create a file called MyAddinTool.xml with the following:

```
<mdldraw debug="true" popupsErrors="true">
   <tool name="Molfile Popup Tool"
         class="MyAdd_inTool.DemoTool"
         image="MyAdd_inTool.addin20-20.gif"
         index="2"
         addInAssemblyPath="Addins/MyAdd-inTool.dll"/>
</mdldraw>
```
#### **Note:**

- The Root Namespace in this case it is MyAdd inTool with underscore (), not hyphen (-).
- If your Add-in application defines its own Form, specify its owner to be the root Form of Accelrys Draw. See MDL.Draw.Interfaces.IApp.Form in the API Reference.

# <span id="page-59-0"></span>**Undo incrementally for action or tool**

The MDL.Draw.Interfaces.IEditor API enables you to define how many steps are undone when a user clicks the undo button. You do this by writing one or more "undo" blocks. Each undo block can have one or more steps to be undone. The following examples illustrate adding and testing undo blocks:

### **Undo for an action**

This example demonstrates adding undo blocks to an add-in action. This example assumes that you have completed the steps of [Add-in Action Example: DisplaySmilesStringAction](#page-48-0).

### *Building the DLL for undo action*

- 1. In Visual Studio, open \Examples\C#\csharpexamples.sln.
- 2. Open AddIn.cs and insert the following into the else block of the ActionPerformed method so that the action of adding the SMILES string is situated within undo blocks.

```
else 
{
   string s = editor.MolfileString;
     MessageBox.Show("Adding string to structure");
     editor.BeginUndoBlock("Adding string to structure");
     // Display SMILES string
    editor.AddTextToStructure(name, this);
     editor.EndUndoBlock();
    if (s.\text{IndexOf('C')}>= 0) {
         MessageBox.Show("change Carbons to Nitrogens");
         editor.BeginUndoBlock("change Carbons to Nitrogens");
         // replace all C to N in molfile
        s = s.\text{Replace}("C", "N");
         // push molfile back to editor 
         editor.MolfileString = s;
         editor.EndUndoBlock();
     }
     // Paste SMILES string on clipboard
     Clipboard.SetDataObject(name);
}
3. Compile.
4. Copy MDL.Draw.AddIn.DisplaySmilesString.dll from
```

```
\Examples\C#\AddInActionExample\bin\Debug to 
Examples\C#\AddInActionExample\bin\Release.
```
#### **Testing the Undo Action**

- 1. Start Accelrys Draw.
- 2. Place a structure on the canvas.
- 3. On the **Chemistry** menu, click **Display SMILES string**.

The message box of the first undo block displays.

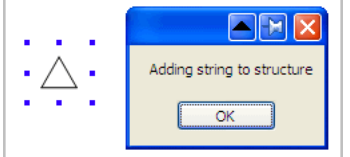

#### 4. Click **OK**.

The SMILES string displays, and the message box of the second undo block displays.

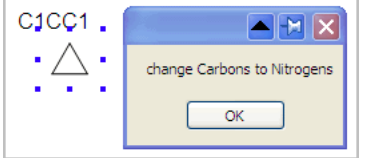

#### 5. Click **OK**.

The molfilestring changes, with nitrogen taking the place of carbon.

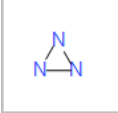

#### 6. Click **Edit> Undo**.

The replacement of atom types is undone.

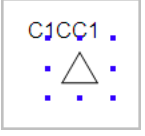

#### 7. Click **Undo**.

The addition of the SMILES string is undone.

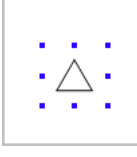

# **Examples: Internet Explorer**

# **and C++**

# **Internet Explorer Examples**

This section describes the examples in the Examples\IE\ subdirectory of your Accelrys Draw installation. These examples each consist of an HTML page with a reference to one or more external JavaScript files.

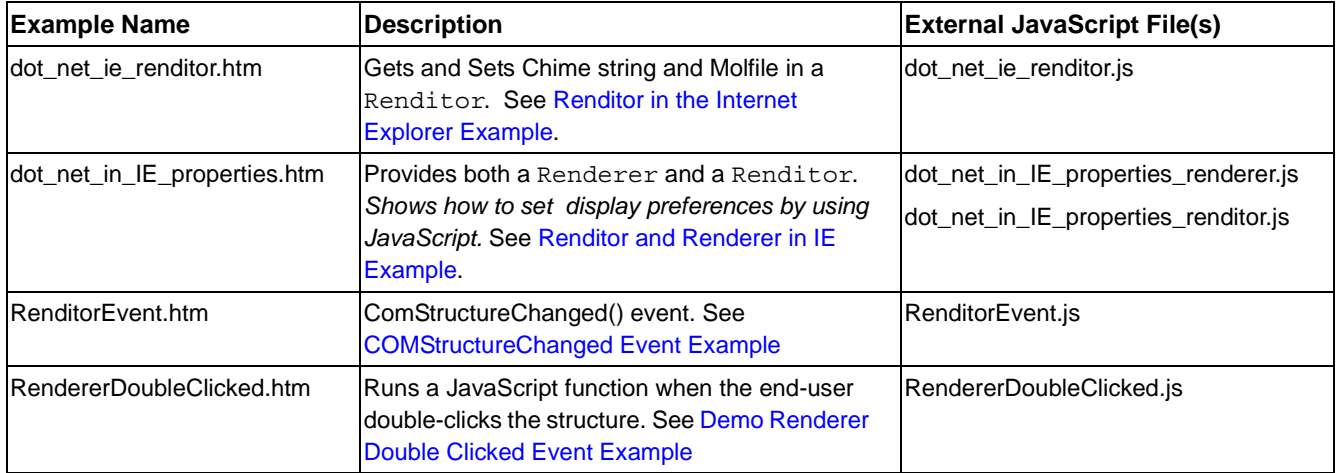

**Note:** For a description of the Renderer and Renditor, see [Examples Summary](#page-11-0).

### **Installation Requirements for using a Renderer or Renditor in an HTML page**

These installation requirements apply to any HTML page that hosts the Renderer or Renditor. Each computer that uses a rendering component on an HTML page must have a full installation of the the following products:

- Accelrys Draw for .NET
- Microsoft Internet Explorer (as the default browser)

One usage scenario is for a web server application that accepts query structures from web clients and returns matching image files (by using the HeadlessRenderer) to those web clients. In such a scenario, both the web server and the clients must have an installation of Accelrys Draw.

**Note:** A web server with Accelrys Direct (or merely a connection to Accelrys Direct) can return chimestrings and molfiles.

### <span id="page-63-0"></span>**Renditor in the Internet Explorer Example**

Starting from the root directory of your Accelrys Draw installation, open Examples\IE\dot\_net\_ie\_renditor.htm.

Internet Explorer opens displaying a page that hosts the Renditor. The Renditor canvas displays a structure.

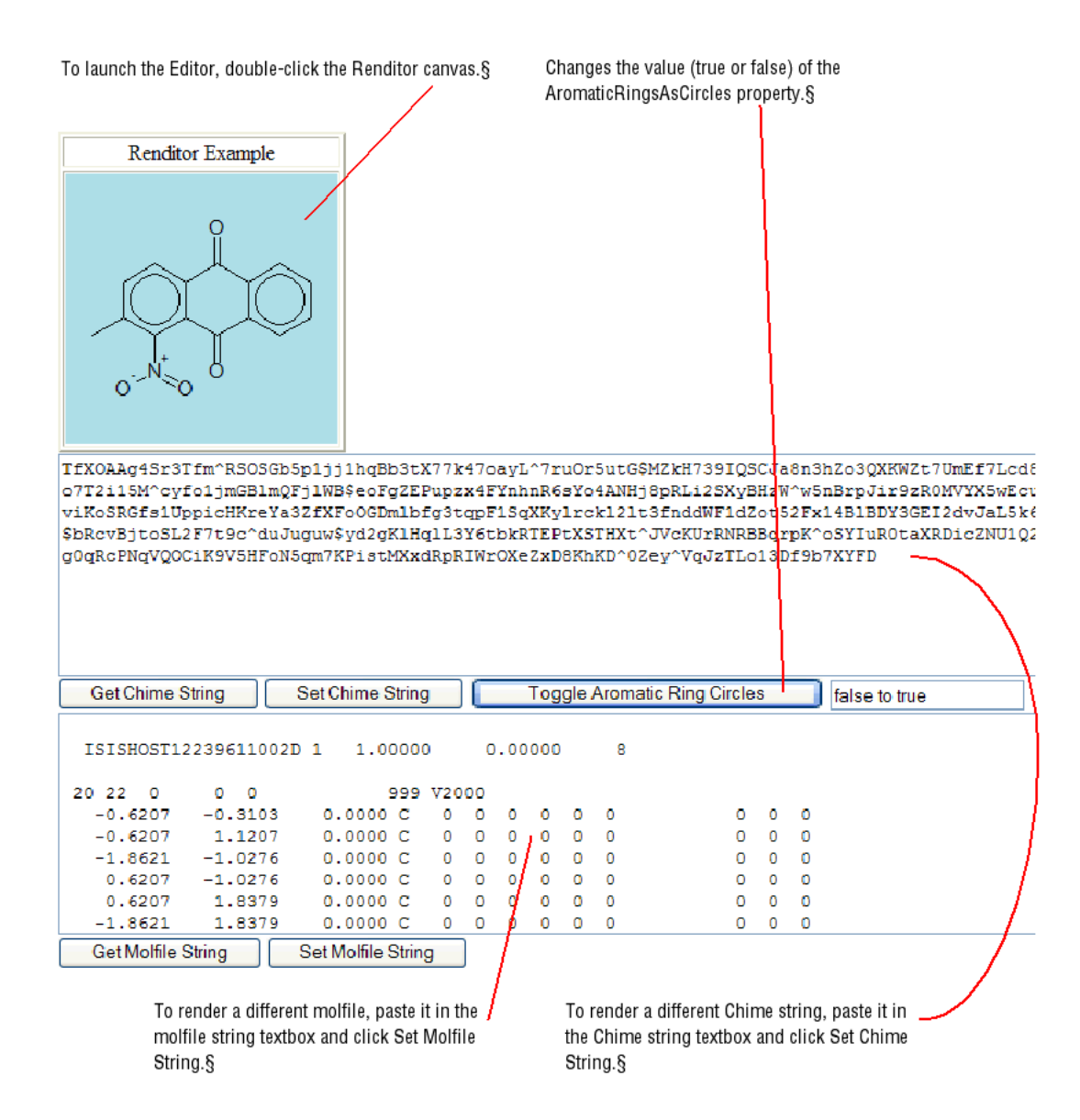

### *How to use the Renditor example*

- To launch the Accelrys Draw Editor, double-click the canvas.
- To view the Chime string representation of the structure, click **Get Chime String.**
- To view the molfile string representation of the structure, click **Get Molfile String**.
- To display a different structure, paste in a Chime string and click the **Set Chime String** button, or paste in a molfile string and click the **Set Molfile String** button.
- To change the display preference setting for aromatic ring circles, click the **Toggle Aromatic Ring Circles** button

### <span id="page-65-0"></span>**Renditor and Renderer in IE Example**

Starting from the root directory of your Accelrys Draw installation, open

Examples\IE\dot\_net\_in\_IE\_properties.htm. Internet Explorer opens displaying a page that hosts both a Renditor and a Renderer.

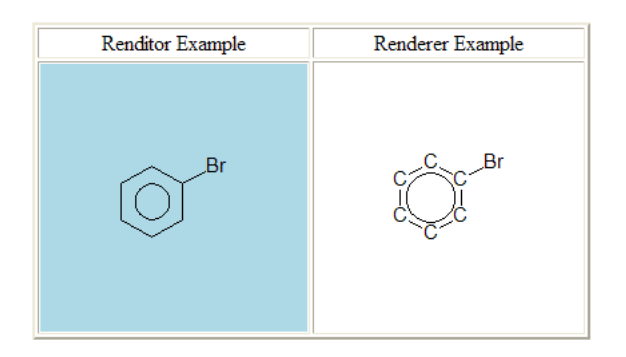

Both rendering components have the same structure, but the display preferences are different.

When you view the HTML source, you see that for the Renditor:

- Aromatic rings display as circles
- The diameter of the circle is smaller than the default of 0.7

The display preferences are set by JavaScript in the HTML source:

```
<script language="javascript">
    TestRenditor.Preferences.AromaticRingCircles = true;
    TestRenditor.Preferences.AromaticRingSize = 0.5;
</script>
```
When you view the HTML, you see that for the Renderer:

- Aromatic rings display as circles
- Carbon atoms display explicit labels

The display preferences are set by JavaScript in the HTML source:

```
<script language="javascript">
  TestRenderer.Preferences.AromaticRingCircles = true;
  TestRenderer.Preferences.CarbonLabelDisplay = true;
</script>
```
#### **Note:**

- The object tag is in a separate file, Examples\IE\dot\_net\_in\_IE\_properties\_renditor.js
- To use a molfile, use a chime string (molfile encoded using csinline) or a URLEncodedMolfileString
- To use a sketch file, use SketchString (sketch encoded using base64)

### **About writing your external JavaScript file**

The HTML page references an external JavaScript file. For example, RendererDoubleClicked.htm contains a reference to an external JavaScript file:

```
<script src="RendererDoubleClicked.js"></script>
```
The external JavaScript file uses the write method on the document object. The method takes an object tag as its argument.

```
document.write('<object 
      id="rend" 
      codebase="MDL.Draw.Editor.dll#-1,-1,-1,-1" 
      height="200" 
      width="200" 
      classid="CLSID:FCE57399-E34B-45ce-881B-5FDFF3583307">
     <sub>param</sub></sub>
            name="ChimeString" 
            value="[the chimestring characters here]">
      </object>')
```
When you create your own HTML page:

- You must include the OBJECT tag
- You can assign the value of id to any name you want. However, if the HTML page contains more than one rendering component (Renderer or Renditor), each must have a unique id. For example, MyRenderer1, MyRenderer2, and so on.
- You must use the exact classid and codebase specified in this example:

```
 classid="CLSID:FCE57399-E34B-45ce-881B-5FDFF3583307"
 codebase="MDL.Draw.Editor.dll#-1,-1,-1,-1"
```
• If you were embedding a Renderer, instead of the code above for a Renditor, you would use a different classid and codebase, as shown in <draw\_home>\Examples\IE\dot\_net\_in\_IE\_properties\_renderer.js:

```
classid="CLSID:46803AAE-C327-4002-8CEC-05036E2FDEF4" 
codebase="MDL.Draw.Renderer.dll#-1,-1,-1,-1">
```
• The syntax for the enums in the DisplayPreferences class is different when you are using Internet Explorer to host your rendering components.

```
TestRenderer.Preferences.StructureScalingMode = 1; // instead of FitToBox
TestRenderer.Preferences.HydrogenDisplayMode = 4; // instead of All
```
**Note:** Your HTML page must specify the value of DisplayPreference enumerations as integers. See the enumerations at API Reference for DisplayPreferences.

The figure below shows the effect of the settings on the structure in the Renderer.

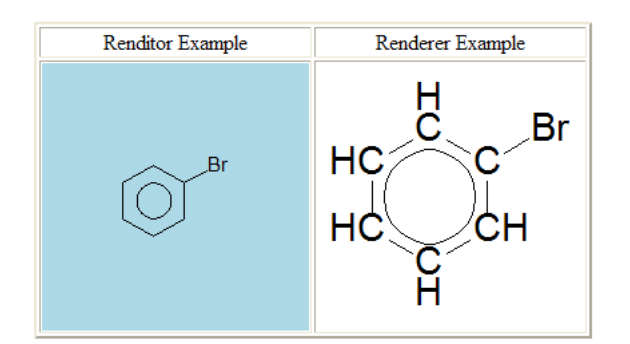

#### **Note:**

- The HTML PARAM tag is used for values that can be set without using the DisplayPreferences class, such as the value of ChimeString, MolfileString, BackColor, and ForeColor: <PARAM NAME="BackColor" VALUE="LightBlue">
- For an example of how the Renderer uses display preferences, see the Renderer class in the API Reference.
- If you set colors in the JavaScript section, the hex syntax is not RGB (Red-Green-Blue) but BGR (Blue-Green-Red). For example, the following line in the JavaScript section results in Red, not Blue. TestRenditor.Preferences.BackColor = 0x0000FF;

### <span id="page-68-0"></span>**COMStructureChanged Event Example**

Suppose that you provide an HTML page that hosts a Renditor. When an end-user modifies a structure, you can capture (sink) the COMStructureChanged event.

1. Starting from the root directory of your Accelrys Draw installation, open Examples\IE\RenditorEvent.htm. Internet Explorer opens a page with a Renditor that displays a structure and its corresponding chimestring.

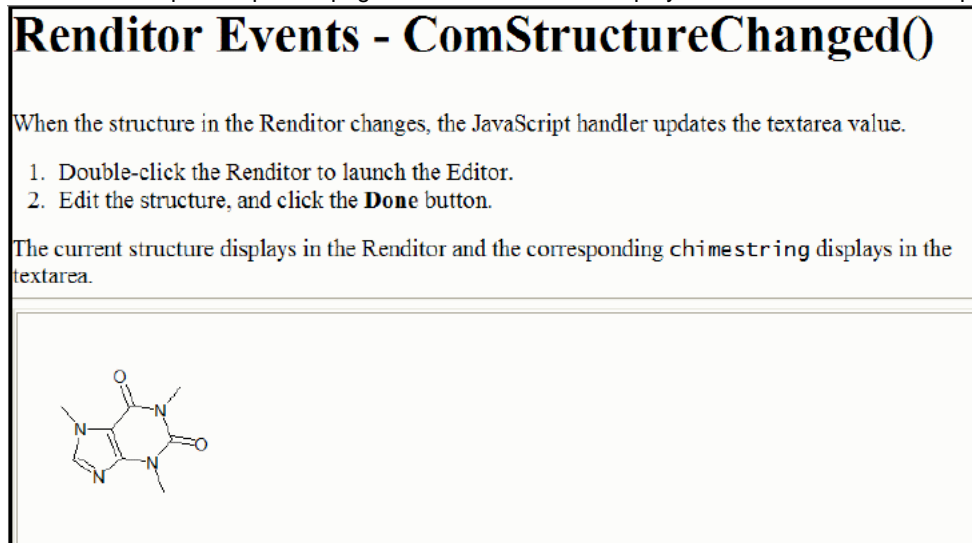

2. Follow the on-screen instructions to cause a COMStructureChanged event to occur. The Renditor and the textarea are updated.

The underlying JavaScript is:

```
function rend::ComStructureChanged(){
   molstructure.value = rend.ChimeString;
    }
```
**Note:** See also the API Reference for the MDL.Draw.Renditor.ComStructureChanged delegate and the MDL.Draw.Renditor.IRenditorEvents.ComStructureChanged method.

### <span id="page-69-0"></span>**Demo Renderer Double Clicked Event Example**

Starting from the root directory of your Accelrys Draw installation, open Examples\IE\RendererDoubleClicked.htm.

This example displays a Renderer with a structure. When the double-click event occurs (because the user double-clicks the Renderer), a message box appears.

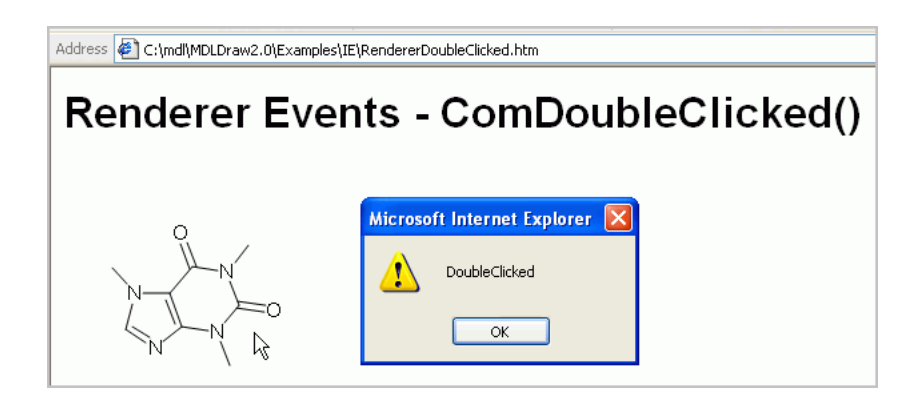

The HTML for this page (RendererDoubleClicked.htm) contains a reference to an external JavaScript file:

```
<script src="RendererDoubleClicked.js"></script>
```
The external JavaScript file uses the write method on the document object. The method takes an object tag as its argument.

```
document.write('<object 
      id="rend" 
      codebase="MDL.Draw.Editor.dll#-1,-1,-1,-1" 
      height="200" 
      width="200" 
      classid="CLSID:FCE57399-E34B-45ce-881B-5FDFF3583307">
      <param 
           name="ChimeString" 
           value="[the chimestring characters here]">
      </object>')
```
# **ASP Example**

Whereas the [Renditor in the Internet Explorer Example](#page-63-0) and [Renditor and Renderer in IE Example](#page-65-0) are static, the ASP example is dynamic. The server with the .asp pages responds to the client.

To support Active Server Pages (ASP), the Internet Information Service (IIS) 6.0 must be configured on the Windows 2003 Server platform.

### **Starting IIS**

- 1. In Control Panel, go to Add or Remove Programs.
- 2. On the left side, click Add/Remove Windows Components. The Windows Components Wizard displays.
- 3. Scroll down the list of Windows Components, make sure that the Application Server checkbox is enabled, and double-click it.
- 4. In the Application Server dialog, make sure that the Internet Information Services (IIS) checkbox is enabled, and double-click it.
- 5. In the Internet Information Services (IIS) dialog, make sure that the World Wide Web Service checkbox is enabled, and double-click it.
- 6. In the World Wide Web Service dialog, enable the Active Server Pages checkbox.
- 7. Click OK three times to return to the Windows Components Wizard.
- 8. In the Windows Components Wizard, click Next. The Wizard configures and starts IIS.

### **Deploying the ASP example on the IIS server**

1. In Control Panel, go to Administrative Tools, and double-click Internet Information Service (IIS).

The Internet Information Services (IIS) Manager window displays.

2. Navigate the tree to Default Web Site. Right-click and select New > Virtual Directory.

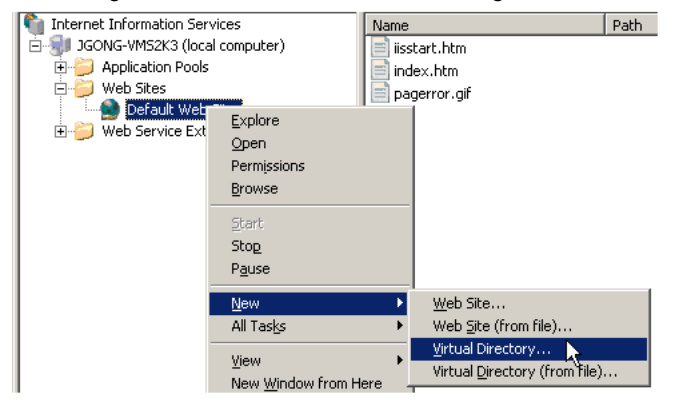

The Virtual Directory Wizard displays.

3. In the Virtual Directory Wizard, specify the alias for the URL the client uses to go to the default page.

In this example, the alias is ASP Example.

4. In the Virtual Directory Wizard, specify the location of the default.asp and result.asp example files, which is the Examples\ASP\ subdirectory of your Accelrys Draw installation.

### **Launching the ASP through the IE client**

To interact with the ASP example,

1. Start your Internet Explorer browser and go to this URL,

http://[*server\_name*]/ASP%5FExample/

where server name is the name of the IIS server with default.asp as its default page, and ASP%5FExample is the URL encoding for the alias for the virtual directory, ASP Example. The default page should appear similar to what follows.

 $\vee$   $\triangleright$ 

Address **& http://jgong-vms2k3/ASP%5FExample/** 

#### ASP EXAMPLE (default.asp) Sequence of Events

- 1. Double-click the Renditor's blue canvas.
- 2. Draw a structure in the Editor that opens.
- 3. Click the "Done" button to transfer the structure from the Editor to the Renditor.
- 4. Click the "Pass molfilestring to server" button to send the value of Renditor's molfilestring
- property to the server. The call, GetMolfileString(), is sent to the server.
- 5. The server reponds by puting the molfilestring text onto the result. asp page.
- 6. The server sends the result. asp page to the client, which displays the molfilestring text.
- Note: The molfilestring could be passed as a substructure search query to MDL Direct.

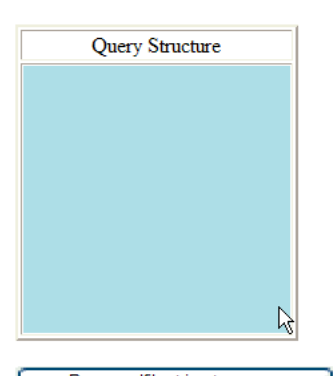

Pass molfilestring to server

2. Double-click the Renditor canvas.

The Accelrys Draw editor opens.
3. Draw a structure, and click the Transfer button to return to the default page with a structure on the canvas.

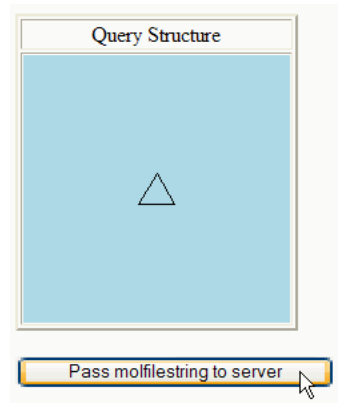

4. Click Pass molfilestring to server.

The server sends the client a result page that displays the molfilestring.

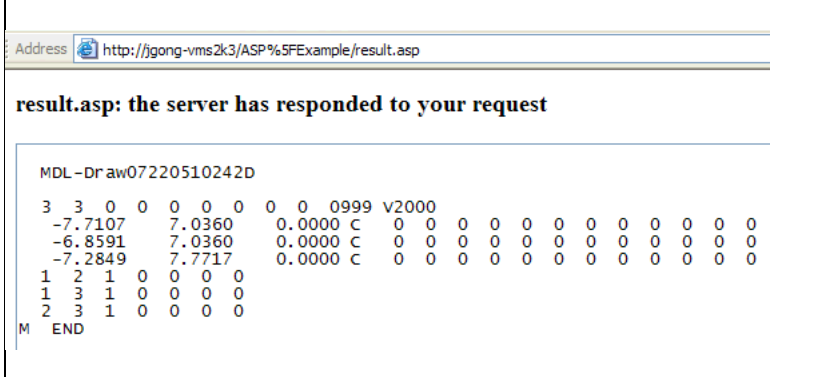

This concludes the test.

For an overview of other example, see [Examples Summary.](#page-11-0)

# <span id="page-73-1"></span>**C++ Examples**

These examples show how a C++ application can make use of Accelrys Draw .NET components.

- Renderer\_MFC
- Renditor\_MFC

To run the C++ examples and write your own C++ application that make use of Draw's .NET components, you need both Microsoft C++ with MFC 7.0 and the software for developing .NET applications for Accelrys Draw (Microsoft Visual Studio for .NET).

# <span id="page-73-0"></span>**Renderer\_MFC**

The Renderer MFC example is similar to the DemoRenderer example for C# and VB.NET. To use this example, follow these steps.

- 1. In the root directory of your Accelrys Draw installation, navigate to the Examples\C++\Renderer\_MFC\Release and start Renderer\_MFC.exe.
- 2. Click **Open File**, navigate to a structure file, such as a moflfile, and click **Open**.
- 3. Expand the **Preferences** node, and set different values for the display preferences.

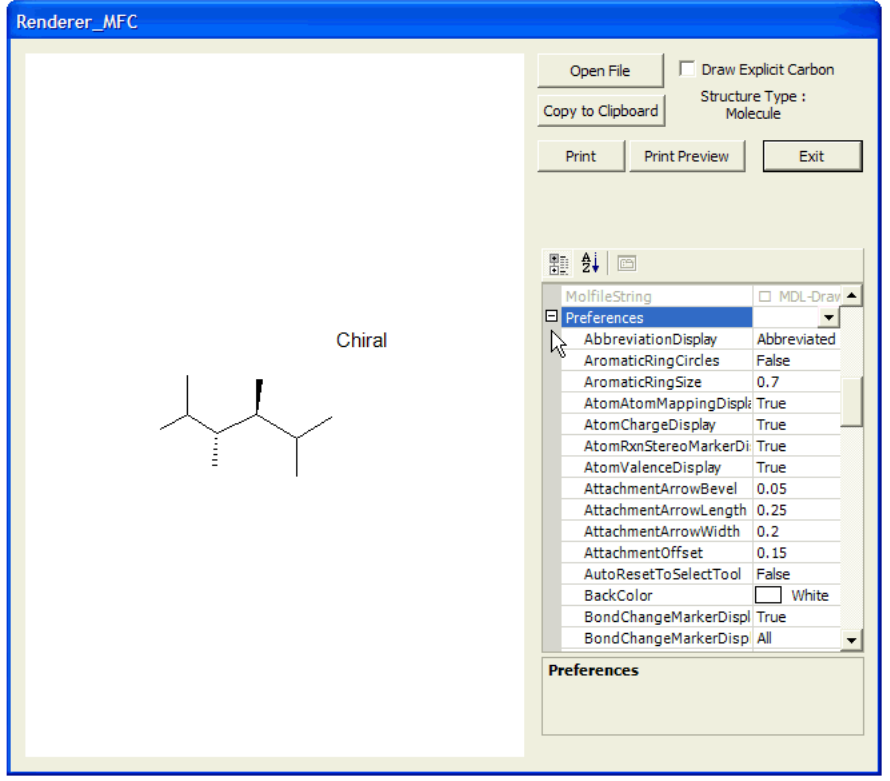

# <span id="page-74-0"></span>**Renditor\_MFC**

The Renditor MFC example is similar to the DemoRenditorSimple example for C# and VB.NET. To use this example, follow these steps.

1. Navigate to the root directory of your Accelrys Draw installation and start Examples\C++\Renditor MFC\Release\Renditor MFC.exe.

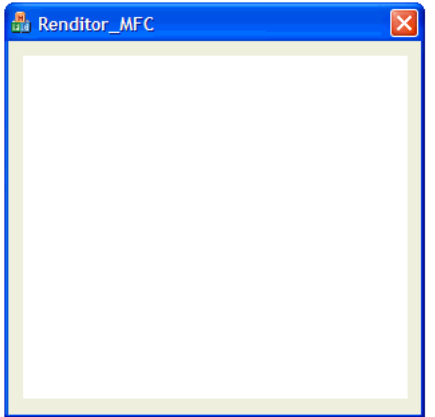

2. Double-click the canvas to launch the Accelrys Draw Editor.

# **API References - Links**

# **Accelrys Draw .NET API Reference**

<span id="page-76-0"></span>To access the API Reference for Accelrys Draw, see the Draw API Reference for .NET, which is available from:

- on the file system as <draw\_home>\docs\Draw\DrawNetApi.chm
- for Draw standalone, on the Start menu for Draw > Documentation

# **Accelrys Draw Java API**

• For the Accelrys Draw for Java developer documentation set, see the 1.2 SP1 version of Accelrys Draw.

**Note:** For the javadoc for the Renditor JNI Wrapper (JMolRendererCom) that allows a Java application to access the .NET version of Accelrys Draw, see Draw API Reference for Renditor JNI WrapperAn example of this wrapper is documented at [Java Native Interface - JNI Wrapper.](#page-34-0)

# Index

#### **Symbols**

.NET API getting started example (DRAW) [4](#page-19-0)

### **A**

Accelrys Draw API Reference, .NET, JNI (DRAW) [1](#page-76-0) architecture of API (DRAW) 1 customize in [Microsoft .NET application](#page-6-0)  (DRAW) 5 Editor, about (DRAW) [13](#page-14-0) examples, list of (DRAW) [10](#page-11-1) important files (DRAW) [12](#page-13-0) overview (DRAW) [1](#page-2-0), [7](#page-8-0) starting (DRAW) [14](#page-15-0) three ways to customize (DRAW) [2](#page-3-0) actions Add-in (DRAW) [1](#page-48-0) undo block for (DRAW) [12](#page-59-0) Add-in actions and tools (DRAW) [1](#page-48-0) tool example (DRAW) [6](#page-53-0) tool Form owner (DRAW) [11](#page-58-0) addin menu, specifying (DRAW) [2](#page-49-0) API classes and interfaces (DRAW) [1](#page-16-0) DemoHeadlessRenderer example (DRAW) [3](#page-18-0) DemoRenderer example (DRAW) [2](#page-17-0) for .NET, getting started example (DRAW) [4](#page-19-0) special tasks (DRAW) [14](#page-29-0) API for facade [23](#page-38-0) API for StructureResolver [26](#page-41-0) API Reference .NET, JNI (DRAW) [1](#page-76-0) application building with Visual Studio (DRAW) [4](#page-19-1) examples, list of (DRAW) [10](#page-11-1) architecture of API (DRAW) [1](#page-16-0) ASP example (DRAW) [9](#page-70-0)

#### **B**

biopolymer support example (DRAW) [11](#page-12-0) Bitmap, HeadlessRenderer output (DRAW) [7](#page-8-1) blank canvas, how to remove structures (DRAW) [14](#page-29-1) block of code for undo (DRAW) [12](#page-59-0) bmp generate with HeadlessRenderer API (DRAW) [5](#page-6-1) browse structures with edit disabled (DRAW) [14](#page-29-2)

### **C**

C++ examples (DRAW) [12](#page-73-1) canvas, how to empty (DRAW) [14](#page-29-1) capture structure changed event (DRAW) [7](#page-68-0) carbons, implicit, highlight API feature (DRAW) 14 changed event on struc[ture, capture \(DRAW\)](#page-29-3) [7](#page-68-0) Chem Check, disabling from transfer to Renditor (DRAW) 17 chemical m[anipulation through the API facade](#page-32-0) [23](#page-38-0) Cheshire actions and custom add-in examples (DRAW)  $\lambda$ Chime string sample application f[or converting to molfile](#page-19-2)  string (DRAW) 4 clear the renderer (DRAW) [14](#page-29-4) client IE examples (DRAW) [1](#page-62-0) collection in molfile (DRAW) [7](#page-54-0) components of Draw in IE (DRAW) [1](#page-62-0) COMStructureChanged example (DRAW) [7](#page-68-1) configuration file for Renditor, setting (DRAW) [14](#page-29-5) consistent look, multiple renditors, synchronizing display settings (DRAW) [13](#page-28-0) convert StructureConverter class (DRAW) [7](#page-8-0) custom Add-in actions and tools (DRAW) 1 Cheshire actions and add-in exam[ple \(DRAW\)](#page-48-1) [4](#page-5-0) three ways to customize Draw (DRAW) [2](#page-3-0) tool, how to make (DRAW) 6 custom Ptable [for a JMolRende](#page-37-0)[rerCom java](#page-53-0)  application 22

# **D**

DemoHeadlessRenderer example (DRAW) [3](#page-18-0) DemoLateBoundRenditor [32](#page-47-0) DemoRenderer example (DRAW) [2](#page-17-0) DemoRendererCustomAssemblyResolver [31](#page-46-0) DemoRenditorMulti example (DRAW) [12](#page-27-0) disable Chem Check (DRAW) [17](#page-32-1) structure editing (DRAW) [14](#page-29-2) display preferences, synchronizing, DemoRenditorMulti example (DRAW) [12](#page-27-0) display settings, s[ynchronize by Preferences](#page-28-1)  object (DRAW) 13 DisplayPreferences about the class (DRAW) 7 DisplaySmilesStringAction [example \(DRAW\)](#page-8-0) [1](#page-48-2) donetoolbar donetoolbar action and Chem Check (DRAW) [17](#page-32-1)

### **E**

editing structures (DRAW) [7](#page-8-0) EditingEnabled property (DRAW) [14](#page-29-2) Editor component, about (DRAW) [13](#page-14-0) empty the renderer (DRAW) [14](#page-29-1) event, COMStructureChanged and Renditor (DRAW) 7 example de[ployment for StructureResolver](#page-68-1) [26](#page-41-0) examples Add-in action example, SMILES (DRAW) [1](#page-48-2) Add-in tool example (DRAW) [6](#page-53-0) ASP (DRAW) 9 C++ using Dr[aw components \(DRAW\)](#page-70-0) [12](#page-73-1) COMStructureChanged (DRAW) [7](#page-68-1) DemoHeadlessRenderer (DRAW) [3](#page-18-0) DemoLateBoundRenditor [32](#page-47-0) DemoRenderer (DRAW) 2 DemoRendererCustomA[ssemblyResolver](#page-17-0) [31](#page-46-0) double-clicked event on renderer (DRAW) [8](#page-69-0) ExtendableRenditorDemo [25](#page-40-0)

Facade API 23 IE hosting c[omponents \(DRAW\)](#page-38-0) [1](#page-62-0) Java access t[o .NET Draw, JNI wrapper](#page-11-2)  (DRAW) 10 list of (DRAW) [10](#page-11-1) Renderer on a .NET Form (DRAW) [4](#page-19-3) structure changed event (DRAW) [7](#page-68-0) undo for action or tool (DRAW) [12](#page-59-1) ExtendableRenditorDemo [25](#page-40-0)

#### **F**

facade API [23](#page-38-0) file format ForceV3000 API example (DRAW) [15](#page-30-0) ForceV3000 overview (DRAW) [15](#page-30-1) step-by-step API example (DRAW) [15](#page-30-0) Form for Add-in tool, specify owner (DRAW) [11](#page-58-0) functionality, ext[end with Add-in actions and](#page-48-1)  tools (DRAW) 1

### **G**

GettingStarted example for .NET API (DRAW) [4](#page-19-0) gif

generate with HeadlessRenderer API (DRAW) [5](#page-6-1)

Graphics, HeadlessRenderer output (DRAW) [7](#page-8-1) grid of renditors, example (DRAW) [12](#page-27-1)

#### **H**

HeadlessRenderer component overview (DRAW) [7](#page-8-0) highlight implicit carbons API feature (DRAW) 14 how to make display [settings consistent across](#page-28-0)  renditors (DRAW) 13 HTML page and IE examples (DRAW) [1](#page-62-0)

#### **I**

IDE, how to use Visual Studio with Draw components (DRAW) 4 identify what the end[-user selected, add-in tool](#page-53-1)  example (DRAW) 6 IIS and ASP example (DRAW) [9](#page-70-0) images generate with HeadlessRend[erer API versus](#page-6-2)  command-line (DRAW) 5 implicit carbons highlight, API feature (DRAW) [14](#page-29-3) incremental undo action (DRAW) [12](#page-59-0) Internet Explorer (IE) examples, list of (DRAW) [1](#page-62-0) interoperability, file format, ForceV3000 (DRAW) [15](#page-30-2)

IsReaction property (DRAW) [14](#page-29-6)

#### **J**

Java access to .NET Draw, JNI wrapper (DRAW) [9](#page-10-0)

Java native (JNI) wrapper example (DRAW) [19](#page-34-1) JDK, required for Java wrapper (DRAW) [19](#page-34-2) JMolRendererCom custom Ptable [22](#page-37-0)

JNI wrapper[, example for access to .NET Draw](#page-34-1)  (DRAW) 19

JRE, required for Java wrapper (DRAW) [19](#page-34-2)

#### **M**

menu for an add-in (DRAW) 2 Metafile, HeadlessRenderer o[utput \(DRAW\)](#page-49-0) [7](#page-8-1) MFC example using Draw components (DRAW) [12](#page-73-1) Microsoft Visual Studio, [how to use with Draw](#page-19-1)  components (DRAW) 4 modal Editor component, about (DRAW) [13](#page-14-1) molfile capture structure changed event (DRAW) [7](#page-68-2)

or reaction, determining which (DRAW) [14](#page-29-6) V3000 output (DRAW) 15

multiple ren[ditors, synchronizing display settings](#page-28-1)  (DRAW) 13

#### **N**

native (Java JNI) wrapper for Draw .NET (DRAW) [6](#page-7-0)

non-default XML config file for Renditor (DRAW) [14](#page-29-5)

### **O**

overview Accelrys Draw (DRAW) [1](#page-2-0) owner of Add-in tool Form (DRAW) [11](#page-58-0)

#### **P**

persistent collection in molfile (DRAW) [7](#page-54-0) png generate with HeadlessRenderer (DRAW) [5](#page-6-1) preferences synchronizing example (DRAW) [12](#page-27-0) Preferences object and synchronizing across renditors (DRAW) 13 programmatic [manipulation of atoms and bonds,](#page-38-0)  Facade API 23

Ptable for a JMolRendererCom java application [22](#page-37-0)

### **R**

reaction or molfile, determining which (DRAW) [14](#page-29-6) remove structure from canvas (DRAW) [14](#page-29-1) render only, edit disabled (DRAW) [14](#page-29-2) Renderer component, about (DRAW) 7 on Windows Form, getting s[tarted example](#page-8-2)  (DRAW) 4 Renderer for Ja[va application, example \(DRAW\)](#page-19-3) [19](#page-34-1) Renditor component, about (DRAW) [7](#page-8-0) example, DemoRenditorMulti (DRAW) [12](#page-27-0) hosted in IE example (DRAW) 1 transfer to, disabling Chem Ch[eck \(DRAW\)](#page-62-0) [17](#page-32-1) Renditor and Renderer in IE example [4](#page-65-0) renditor extension, ExtendableRenditorDemo [25](#page-40-0)

Renditor for Java application, example (DRAW) [19](#page-34-1)

renditors, synchronize display settings by Preferences object (DRAW) [13](#page-28-2) reset rendering to empty canvas (DRAW) [14](#page-29-1) root Form of Draw and Add-in tool (DRAW) [11](#page-58-0)

#### **S**

sample application for Draw (DRAW) [4](#page-19-2) selected by [end-user, add-in tool example](#page-53-1)  (DRAW) 6 sequence tool example (DRAW) [11](#page-12-0) setting XML config file for Renditor (DRAW) [14](#page-29-5) Sgroup selected by end-user, add-in tool example (DRAW) 6 sink managed C# events, structure changed (DRAW) 7 sketch added to canvas, Facade API [23](#page-38-0) SketchString and IE example [4](#page-65-0) SMILES example of display SMILES string (DRAW) [1](#page-48-2) special API features (DRAW) [14](#page-29-0) standard display settings and synchronizing across renditors (DRAW) [13](#page-28-2) structure changed event, capture (DRAW) [7](#page-68-0) editing, disable (DRAW) [14](#page-29-2) on canvas, set to none (DRAW) [14](#page-29-1) structure display settings, synchronize by Preferences object (DRAW) [13](#page-28-2) StructureConverter class, about (DRAW) 7 getting starte[d example for .NET Form](#page-19-3)  (DRAW) 4 StructureResolver API 26 synchronize displa[y settings by Preferences](#page-28-1)  object (DRAW) 13

#### **T**

third-party functionality with Add-in (DRAW) [1](#page-48-3) tif generate with HeadlessRenderer (DRAW) [5](#page-6-1) toolbars how to add new tool (Add-in tool) (DRAW) [6](#page-53-0) tools and Add-ins (DRAW) [1](#page-48-4) undo block for (DRAW) [12](#page-59-0) transfer to Draw without Chem Check (DRAW) [17](#page-32-1)

#### **U**

undo action incrementally (DRAW) [12](#page-59-0) URLEncodedMolfileString and IE example [4](#page-65-0) Using Draw .NET in a Java application (DRAW) [6](#page-7-0)

#### **V**

V3000 Add-in exam[ple with collection in molfile](#page-54-0)  (DRAW) 7 example of forcing all (DRAW) [15](#page-30-0) for molfile output format (DRAW) [15](#page-30-1) Visual Studio, using Draw components (DRAW) [4](#page-19-4)

#### **W**

Windows Form, getting started example with Draw components (DRAW) 4 wmf, generate with HeadlessR[enderer \(DRAW\)](#page-19-1) [5](#page-6-1) wrapper for Java (DRAW) [19](#page-34-1) wrapper for Java access to .NET Draw (DRAW) [9](#page-10-0)

# **X**

XML config file

disabling Chem Check for transfer (DRAW) [17](#page-32-1) setting config file for Renditor, explained (DRAW) 14

XMLConfig for R[enditor, explained \(DRAW\)](#page-29-7) [14](#page-29-7)